# Tutorialr.com

# Spotify for Developers Search & Browse

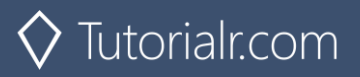

# **Search for an Item**

Get Spotify Catalogue information about albums, artists, playlists, tracks, shows or episodes that match a query string.

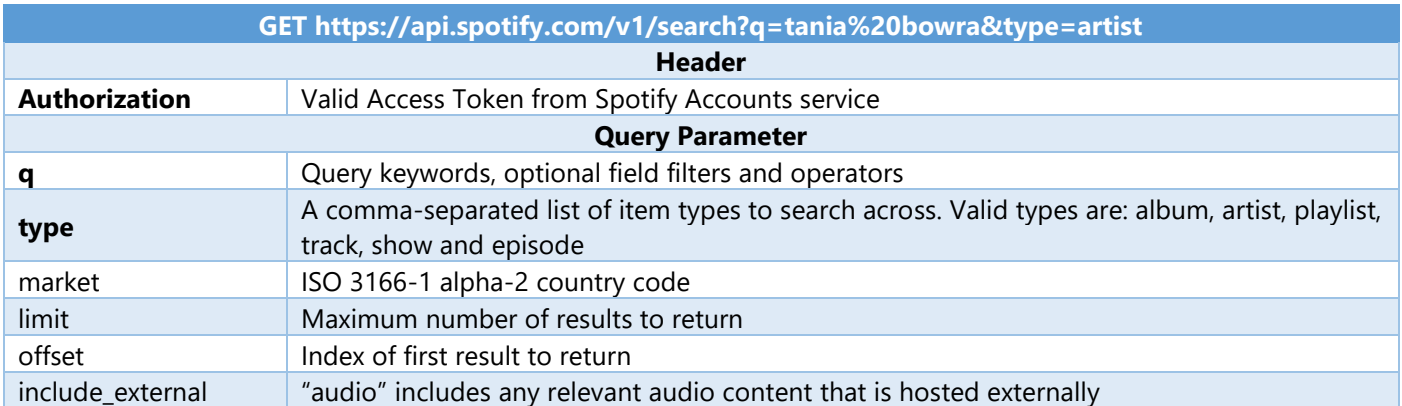

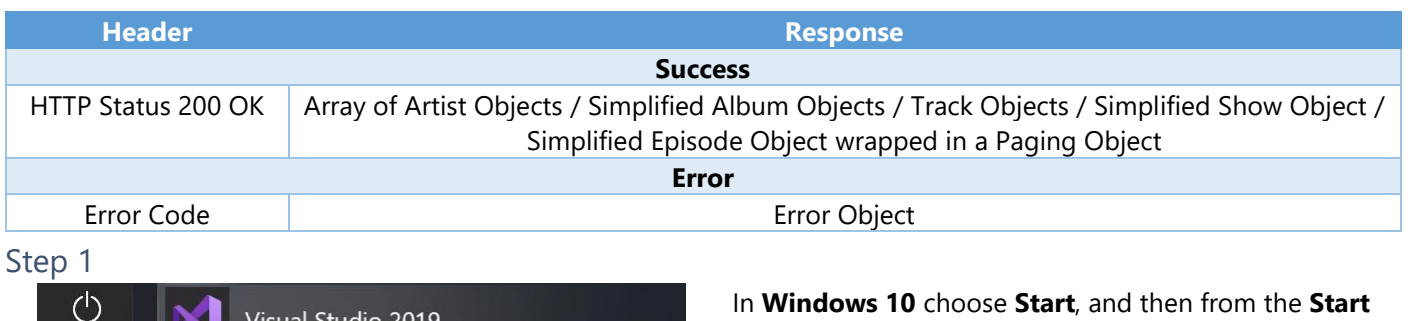

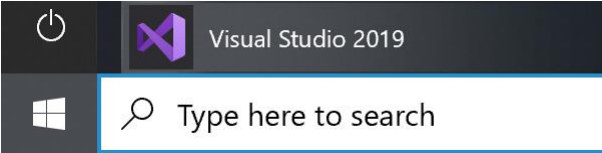

Once done, from the **Get started** screen for **Visual** 

**Studio 2019** select **Open a project or solution**

**Menu** find and select **Visual Studio 2019**

<u>ကို</u> Open a project or solution

Open a local Visual Studio project or .sln file

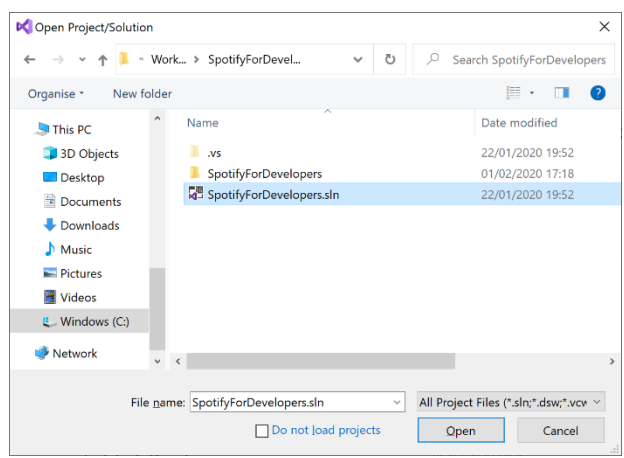

Then locate and select **SpotifyForDevelopers.sln** and select **Open** if you don't have this file already then please follow the previous parts of the workshop including **Getting Started** and **Authorisation Guide**

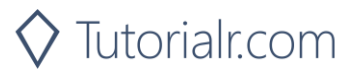

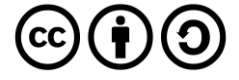

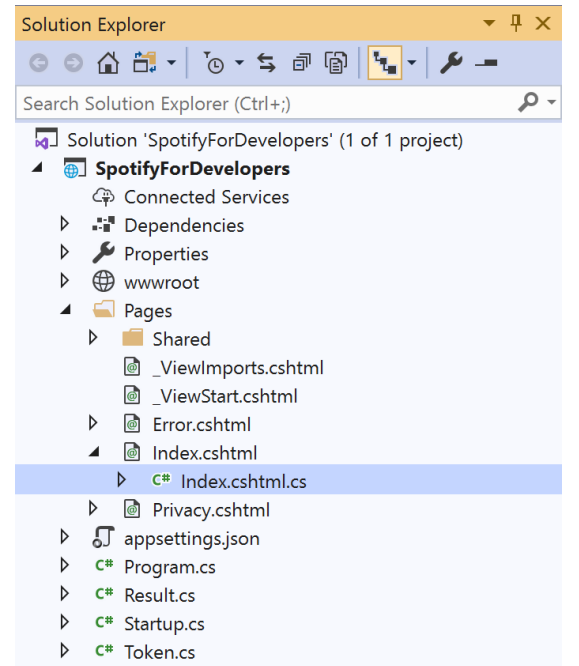

Once opened, in the **Solution Explorer** open the **Pages** section, then open the **Index.cshtml** section and select **Index.cshtml.cs**

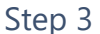

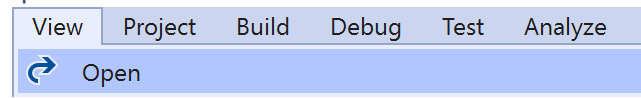

Then from the **Menu** choose **View** and then **Open**

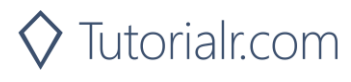

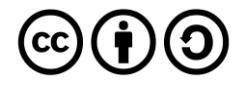

In the **Code View** for **Index.cshtml.cs** below the **method** for public async Task<IActionResult> OnPostClientCredentialsAsync() { ... } enter the following **method**:

```
public async Task<IActionResult> OnPostSearchForAnItemAsync(string value, string option)
{
     LoadToken();
    var results = new List<Result>();
     var search = await Api.SearchForItemAsync(value,
     new SearchType()
     {
         Album = option.Contains("Album"),
         Track = option.Contains("Track"),
         Artist = option.Contains("Artist"),
         Playlist = option.Contains("Playlist"),
         Show = option.Contains("Show"),
         Episode = option.Contains("Episode")
     }, country);
    if (search?.Albums?.Items != null)
     {
         results.AddRange(search.Albums.Items.Select(result => new Result(
             result.Id, result.Name, result?.Images?.FirstOrDefault()?.Url,
             new Result(result?.Artists[0]?.Id, result?.Artists[0]?.Name))));
     }
     if (search?.Tracks?.Items != null)
     {
        results.AddRange(search.Tracks.Items.Select(result => new Result(
             result.Id, result.Name, result.Album?.Images?.FirstOrDefault()?.Url,
             new Result(result?.Artists[0]?.Id, result?.Artists[0]?.Name))));
     }
     if (search?.Artists?.Items != null)
     {
         results.AddRange(search.Artists.Items.Select(result => new Result(
             result.Id, result.Name, result?.Images?.FirstOrDefault()?.Url)));
     }
     if (search?.Playlists?.Items != null)
     {
         results.AddRange(search.Playlists.Items.Select(result => new Result(
             result.Id, result.Name, result?.Images?.FirstOrDefault()?.Url)));
     }
    if (search?.Shows?.Items != null)
     {
         results.AddRange(search.Shows.Items.Select(result => new Result(
             result.Id, result.Name, result?.Images?.FirstOrDefault()?.Url)));
 }
     if (search?.Episodes?.Items != null)
     {
         results.AddRange(search.Episodes.Items.Select(result => new Result(
             result.Id, result.Name, result?.Images?.FirstOrDefault()?.Url)));
 }
     if (results.Any())
         Results = results;
     return Page();
}
```
The **method** for OnPostSearchForAnItemAsync is used to find any **track**, **artist**, **album** or **playlist** and populates **property** for Results accordingly.

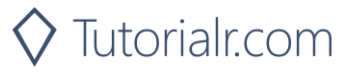

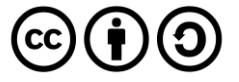

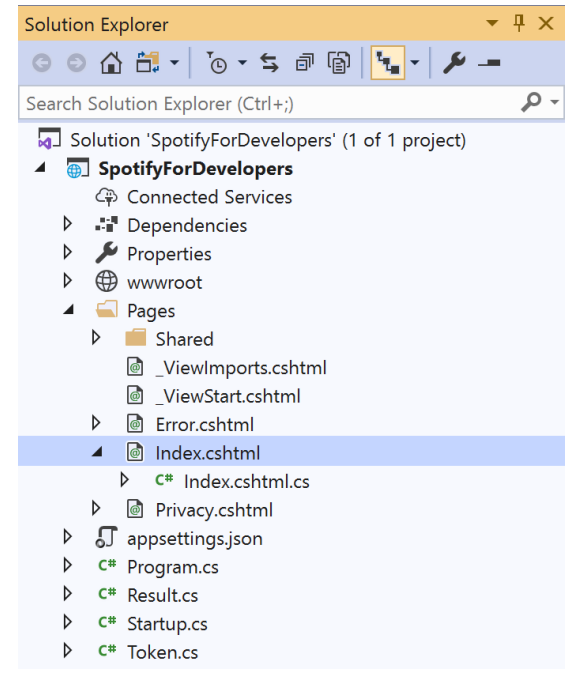

#### In the **Solution Explorer** in the **Pages** section select **Index.cshtml**

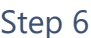

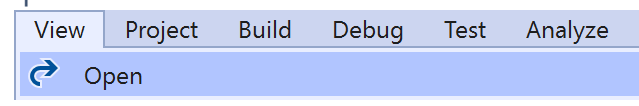

Then from the **Menu** choose **View** and then **Open**

#### Step 7

Once in the **Code View** for **Index.cshtml** above <!-- Spotify Web API App Authorisation --> enter the following:

```
<ul class="list-group mb-2">
     <li class="list-group-item list-group-item-primary">
         <h5 class="list-group-item-heading">Search</h5>
    \langle/li>
     <li class="list-group-item">
         <form asp-page-handler="SearchForAnItem" method="post">
              <select asp-for="Option" class="form-control mb-2">
                  <option>Album</option>
                  <option>Track</option>
                  <option>Artist</option>
                  <option>Playlist</option>
                  <option>Show</option>
                  <option>Episode</option>
              </select>
              <input asp-for="Value" placeholder="Query" class="form-control mb-2" />
              <button class="btn btn-primary mb-2">
                  Search For An Item
              </button>
         </form>
    \langle/li>
\langle/ul>
```
This form will **post** to the **method** for SearchForAnItemAsync and has a select list to choose an option to search for and an input for the Query.

Step 8

Local Machine

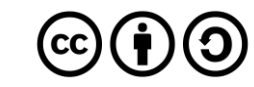

Once the **Web Application** is running and you select **Client Credentials Flow Login** you should see something like the following:

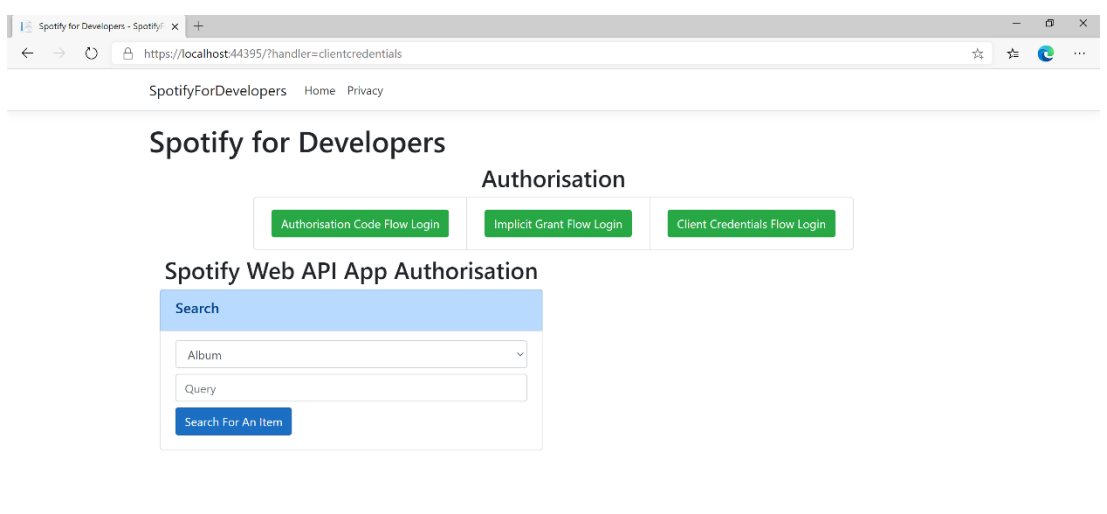

© 2020 - SpotifyForDevelopers - Privacy

# Step 10

You can then search for something, such as an **Album** and select **Search For An Item** then scroll down to view **Results** like the following:

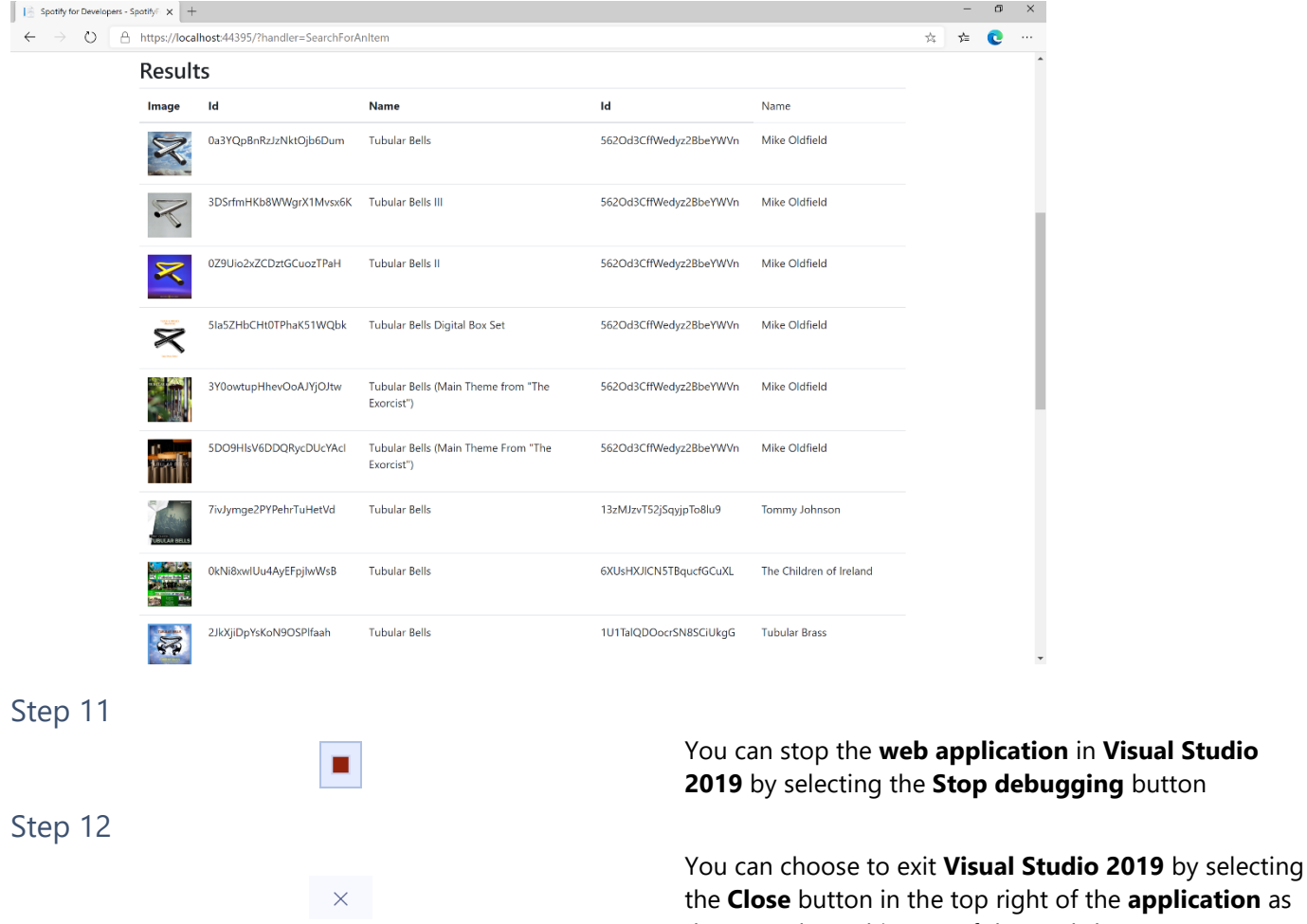

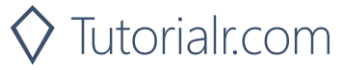

that completes this part of the workshop

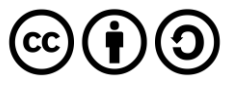

# **Get All Categories**

Get a list of categories used to tag items in Spotify, as shown in the Spotify player's "Browse" tab.

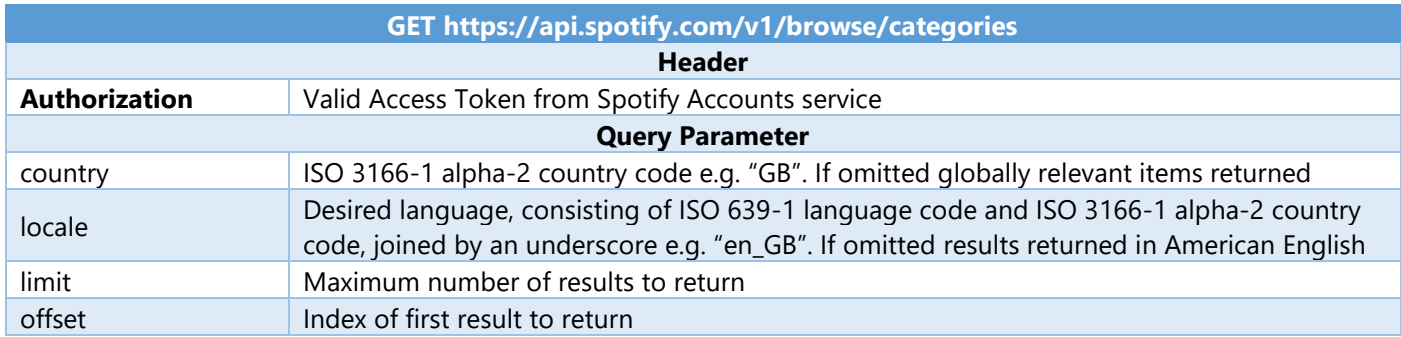

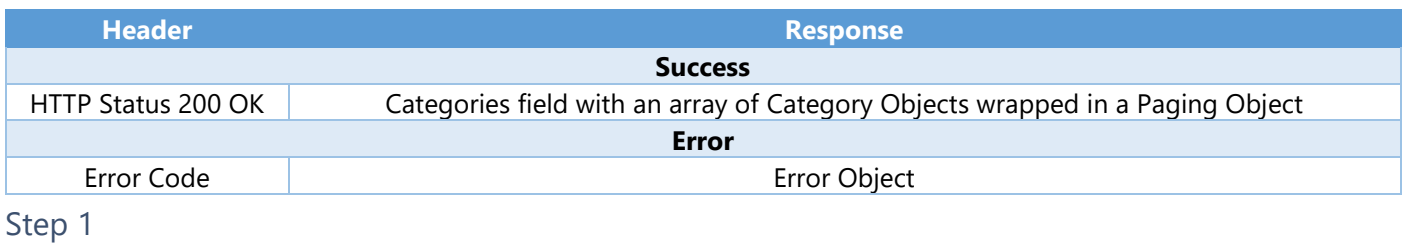

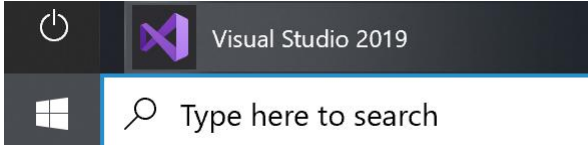

Open a project or solution Open a local Visual Studio project or .sln file If you chose to close **Visual Studio 2019** previously, in **Windows 10** choose **Start**, and then from the **Start Menu** find and select **Visual Studio 2019**

Once done, from the **Get started** screen for **Visual Studio 2019** select **Open a project or solution**

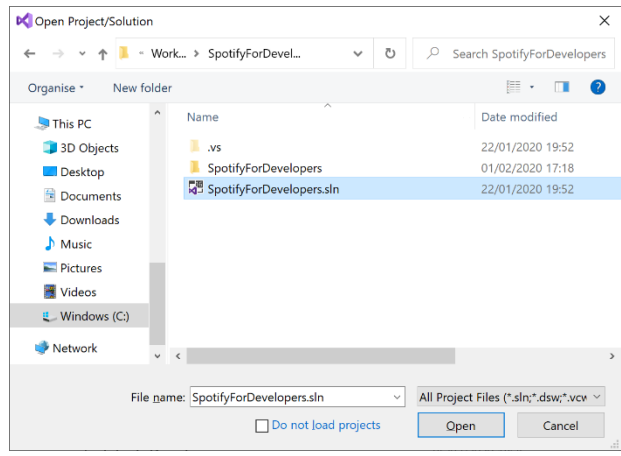

Then locate and select **SpotifyForDevelopers.sln** and select **Open** if you don't have this file already then please follow the previous parts of the workshop including **Getting Started**, **Authorisation Guide** and **Search & Browse**

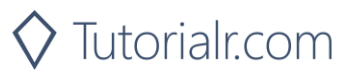

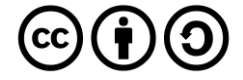

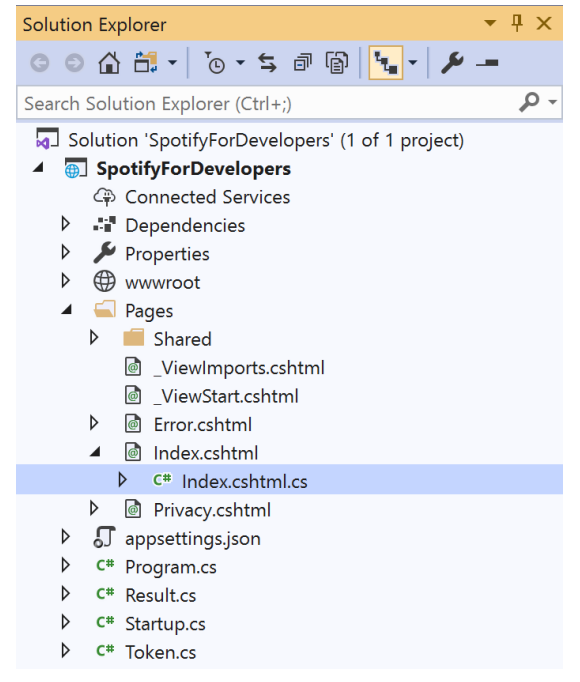

Once opened, in the **Solution Explorer** open the **Pages** section, then open the **Index.cshtml** section and select **Index.cshtml.cs**

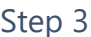

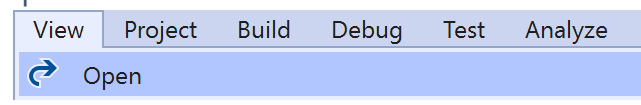

Then from the **Menu** choose **View** and then **Open**

#### Step 4

In the **Code View** for **Index.cshtml.cs** below the **method** for public async Task<IActionResult> OnPostSearchForAnItemAsync(...) { ... } enter the following **method**:

```
public async Task<IActionResult> OnPostGetAllCategoriesAsync()
{
     LoadToken();
     var results = await Api.GetAllCategoriesAsync(country);
     if (results?.Items != null)
     {
        Results = results.Items.Select(result => new Result()
         {
             Id = result.Id,
             Name = result.Name,
             Image = result.Images?.FirstOrDefault()?.Url
         });
     }
     return Page();
}
```
The **method** for OnPostGetAllCategoriesAsync is used to get all the **categories** on Spotify and populate the **property** for Results accordingly.

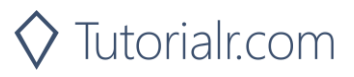

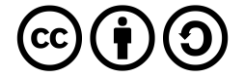

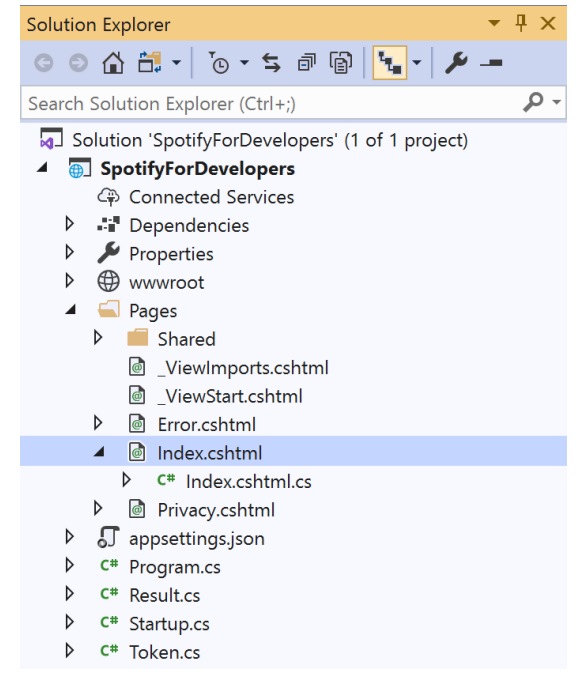

#### In the **Solution Explorer** in the **Pages** section select **Index.cshtml**

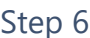

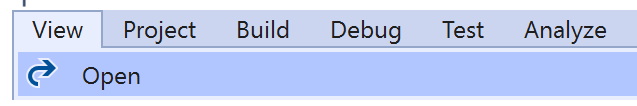

Then from the **Menu** choose **View** and then **Open**

#### Step 7

Once in the **Code View** for **Index.cshtml** above <!-- Spotify Web API App Authorisation --> enter the following:

```
<ul class="list-group mb-2">
     <li class="list-group-item list-group-item-primary">
         <h5 class="list-group-item-heading">Browse</h5>
    \langle/li>
     <li class="list-group-item">
         <form asp-page-handler="GetAllCategories" method="post">
              <button class="btn btn-primary mb-2">
                  Get All Categories
              </button>
         </form>
    \langle/li>
     <!-- Browse -->
\langle/ul>
```
This form will **post** to the **method** for GetAllCategoriesAsync and will output to the **Results**.

Step 8

Local Machine

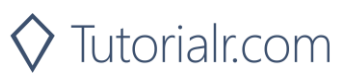

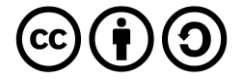

Once the **Web Application** is running and you select **Client Credentials Flow Login** you should see something like the following:

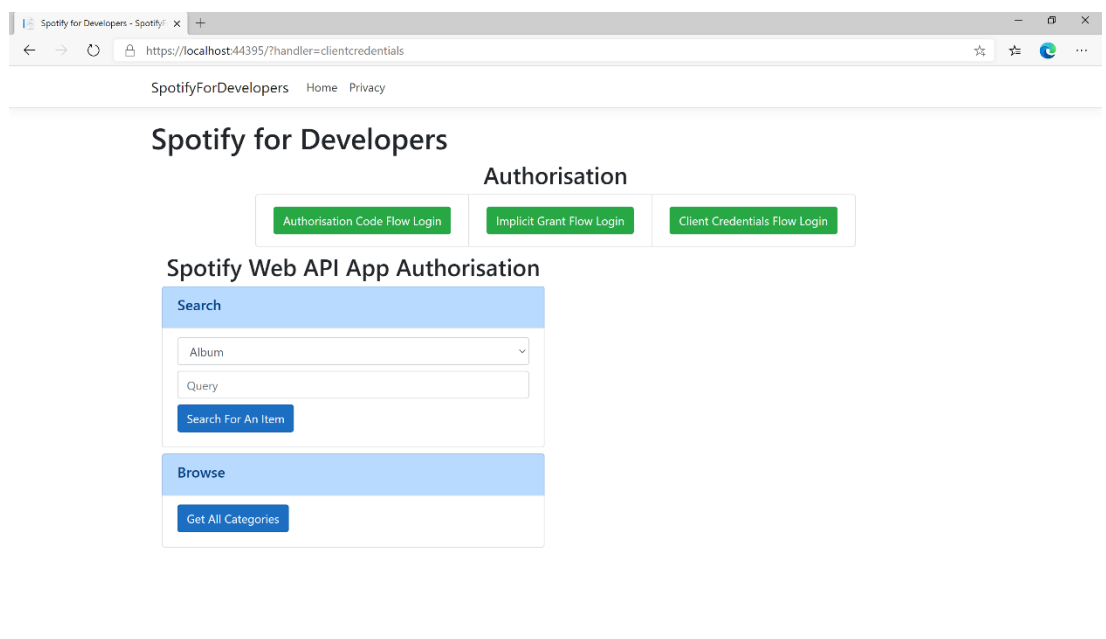

© 2020 - SpotifyForDevelopers - Privacy

# Step 10

You can then select **Get All Categories** and scroll down to view **Results** like the following:

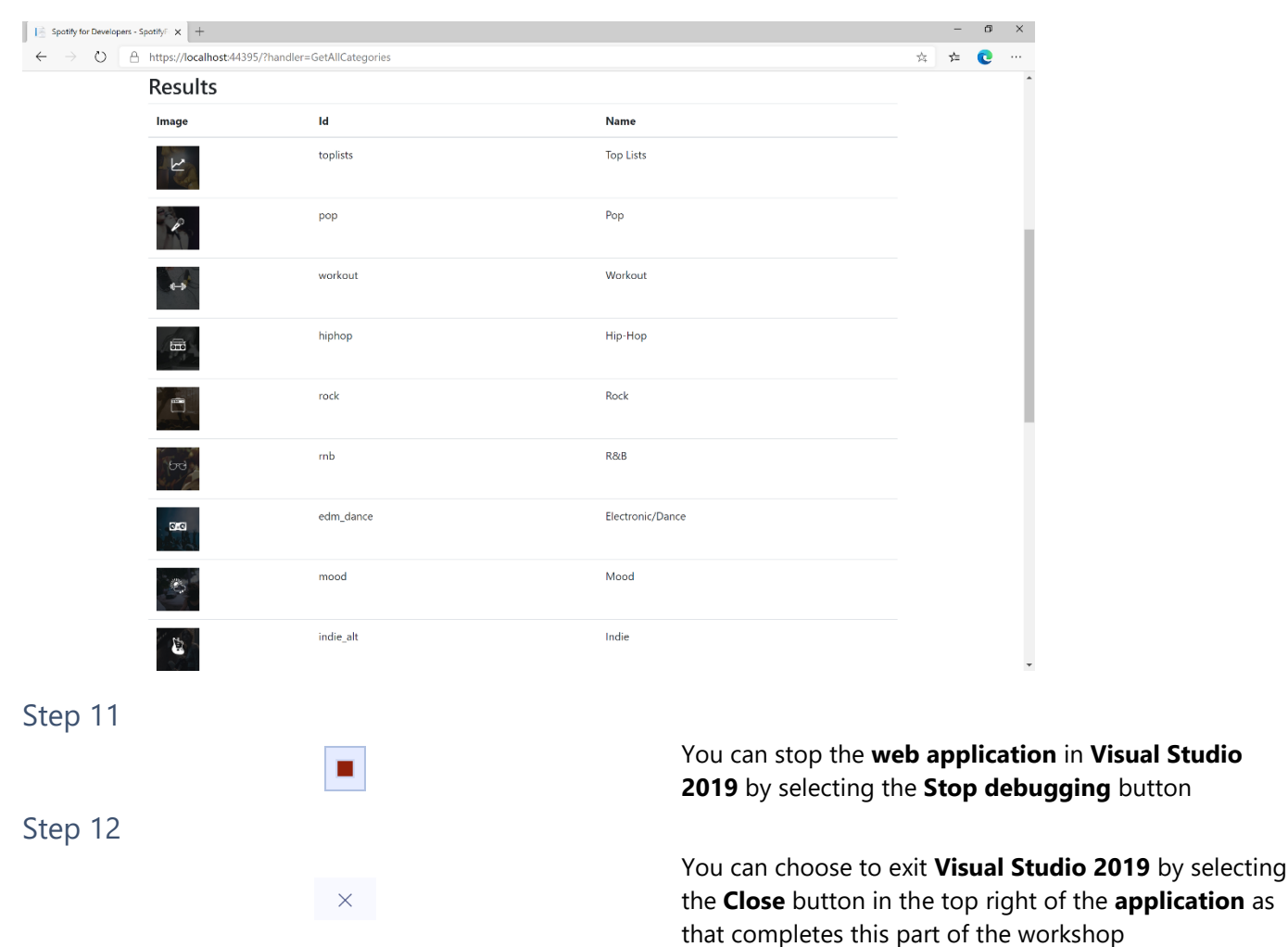

 $\diamondsuit$  Tutorialr.com

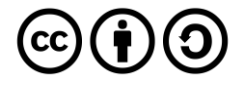

# **Get a Category**

Get a single category used to tag items in Spotify, as shown in the Spotify player's "Browse" tab.

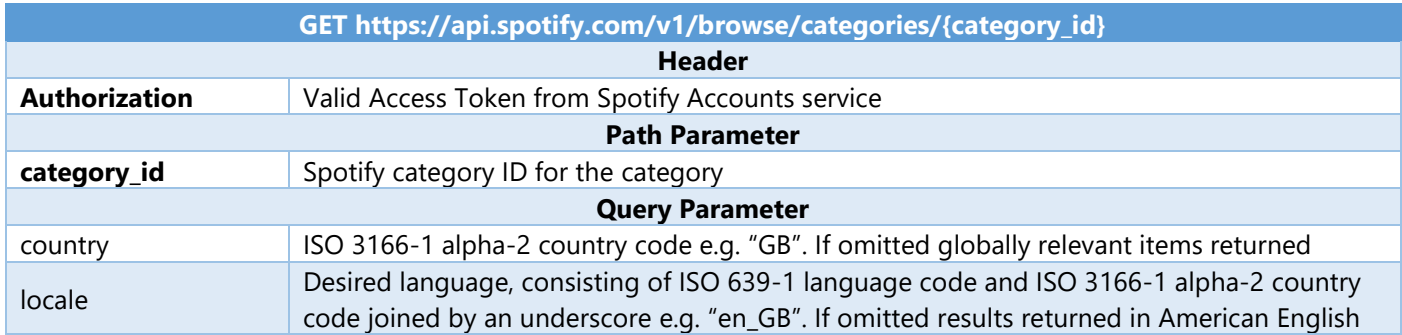

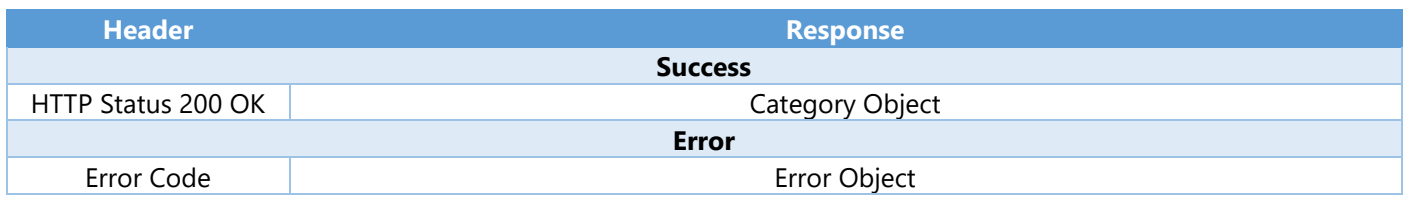

Step 1

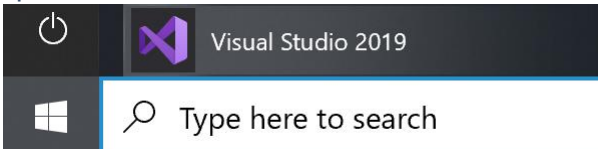

If you chose to close **Visual Studio 2019** previously, in **Windows 10** choose **Start**, and then from the **Start Menu** find and select **Visual Studio 2019**

#### Once done, from the **Get started** screen for **Visual Studio 2019** select **Open a project or solution**

Open a project or solution Open a local Visual Studio project or .sln file

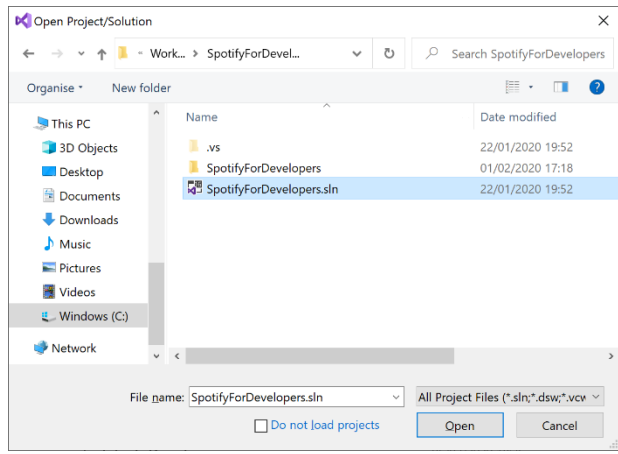

Then locate and select **SpotifyForDevelopers.sln** and select **Open** if you don't have this file already then please follow the previous parts of the workshop including **Getting Started**, **Authorisation Guide** and **Search & Browse**

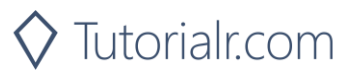

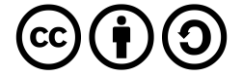

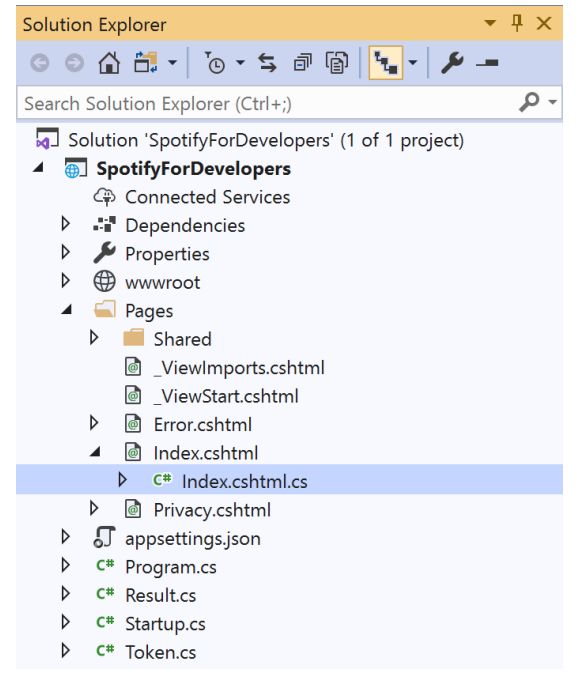

Once opened, in the **Solution Explorer** open the **Pages** section, then open the **Index.cshtml** section and select **Index.cshtml.cs**

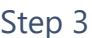

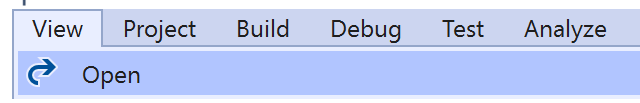

Then from the **Menu** choose **View** and then **Open**

#### Step 4

In the **Code View** for **Index.cshtml.cs** below the **method** for public async Task<IActionResult> OnPostGetAllCategoriesAsync() { ... } enter the following **method**:

```
public async Task<IActionResult> OnPostGetCategoryAsync(string value)
{
     LoadToken();
    var result = await Api.GetCategoryAsync(value);
    if (result != null) {
         Results = new List<Result> { new Result()
         {
             Id = result.Id,
             Name = result.Name,
             Image = result.Images?.FirstOrDefault()?.Url
         }};
     }
     return Page();
}
```
The **method** for OnPostGetCategoryAsync is used to get a **category** by **Category Id** on Spotify with the value and populate the **property** for Results accordingly.

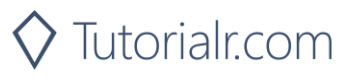

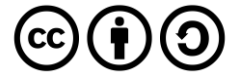

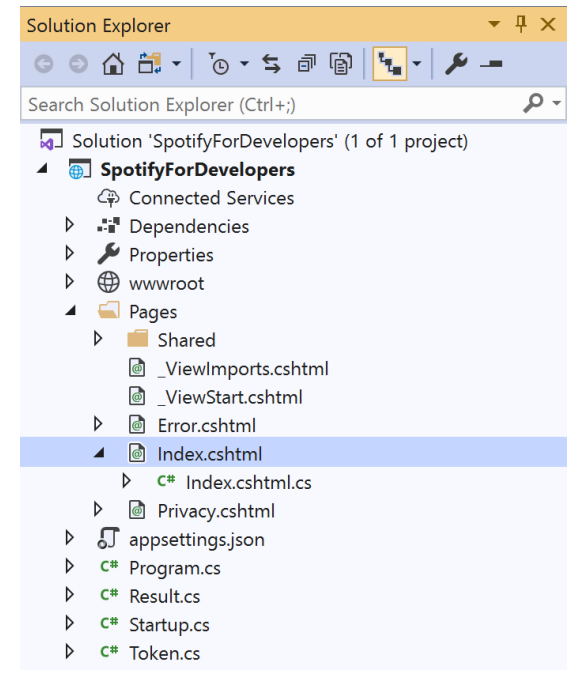

#### In the **Solution Explorer** in the **Pages** section select **Index.cshtml**

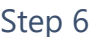

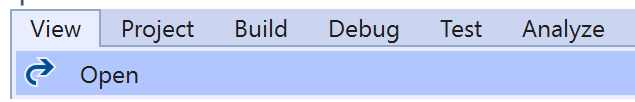

Then from the **Menu** choose **View** and then **Open**

#### Step 7

Once in the **Code View** for **Index.cshtml** above <!-- Browse --> enter the following:

```
<li class="list-group-item">
     <form asp-page-handler="GetCategory" method="post">
         <input asp-for="Value" placeholder="Category Id" class="form-control mb-2" />
         <button class="btn btn-primary mb-2">
             Get Category
         </button>
     </form>
\langle/li>
```
This form will **post** to the **method** for OnPostGetCategoryAsync with the Value as the **Category Id** and will output to the **Results**.

Step 8

Local Machine

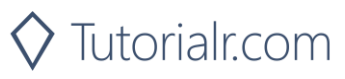

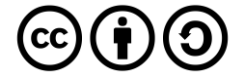

Once the **Web Application** is running and you select **Client Credentials Flow Login** you should see something like the following:

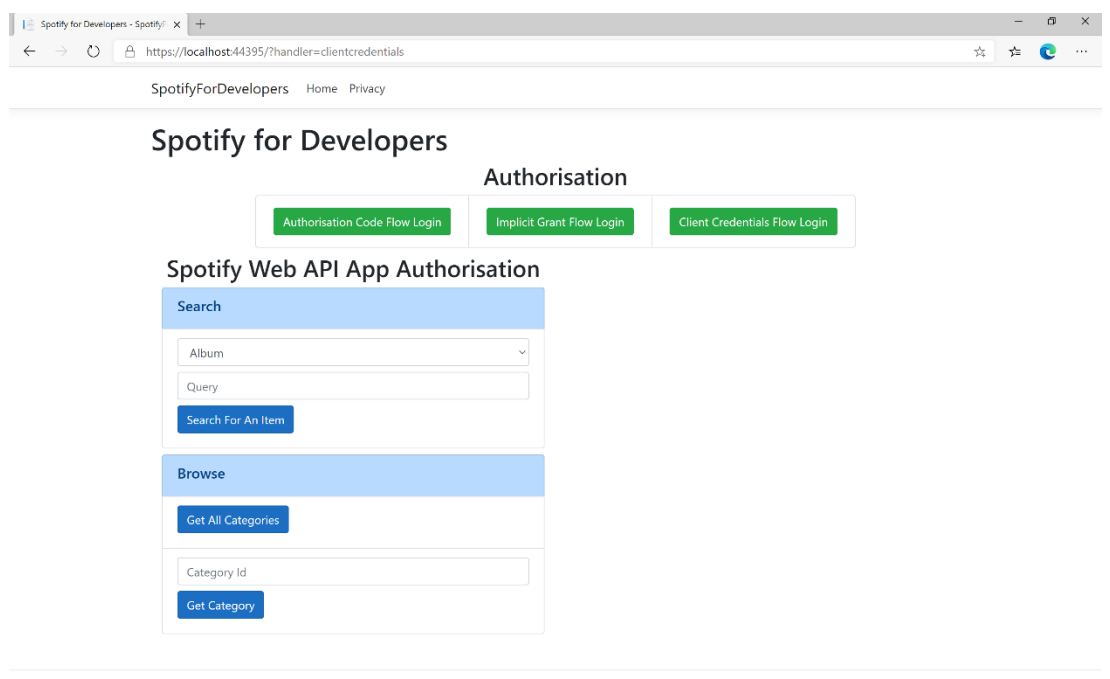

© 2020 - SpotifyForDevelopers - Privacy

#### Step 10

You can then enter a **Category Id** from **Get All Categories** and select **Get Category** and scroll down to view **Results** like the following:

 $\diamondsuit$  Tutorialr.com

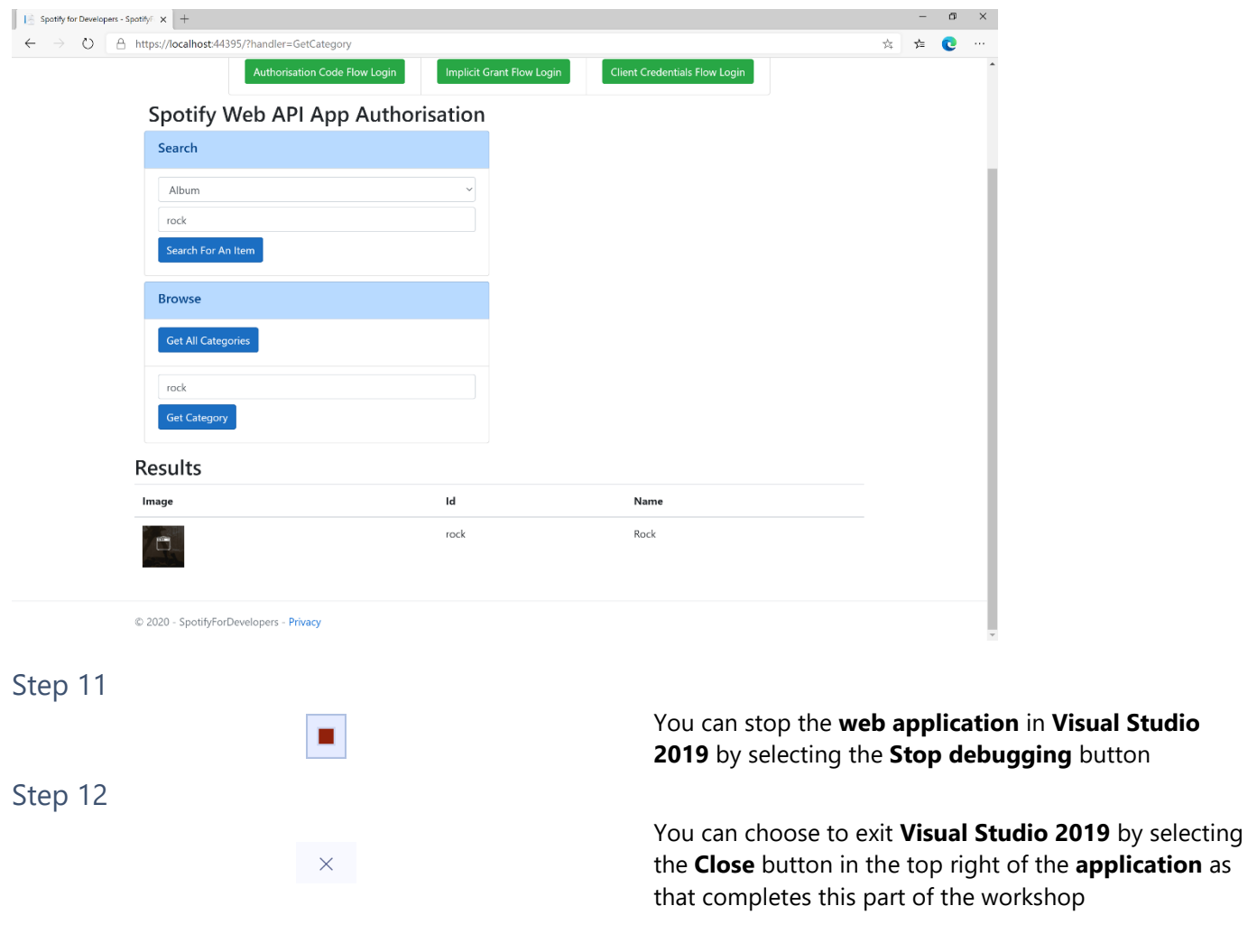

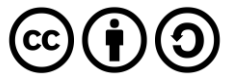

# **Get a Category's Playlists**

Get a list of Spotify playlists tagged with a category.

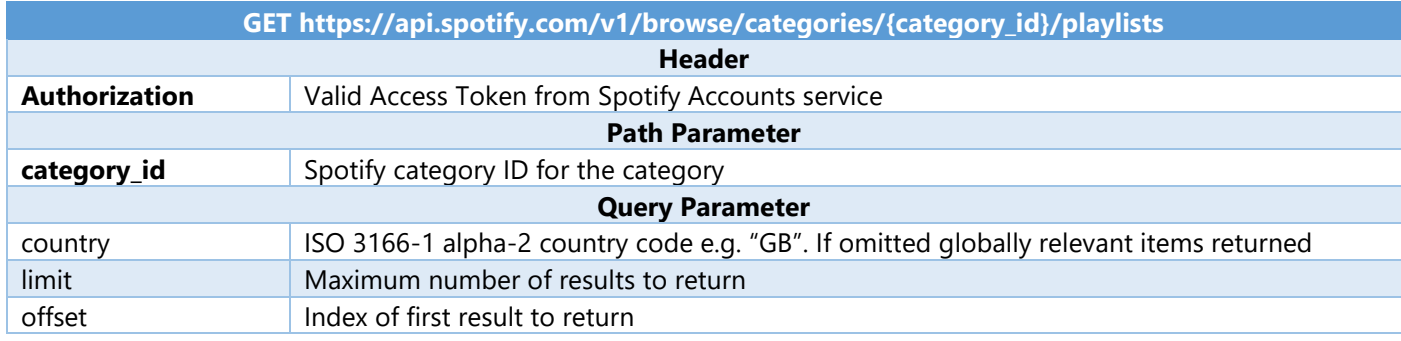

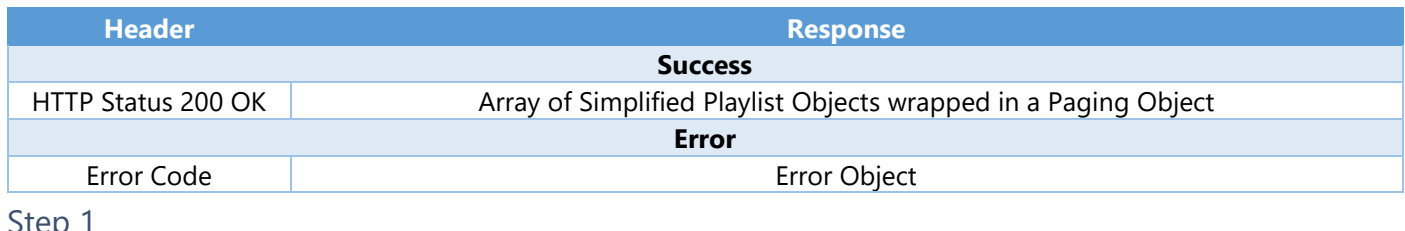

Step 1

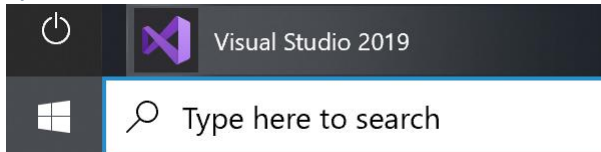

Open a project or solution Open a local Visual Studio project or .sln file If you chose to close **Visual Studio 2019** previously, in **Windows 10** choose **Start**, and then from the **Start Menu** find and select **Visual Studio 2019**

#### Once done, from the **Get started** screen for **Visual Studio 2019** select **Open a project or solution**

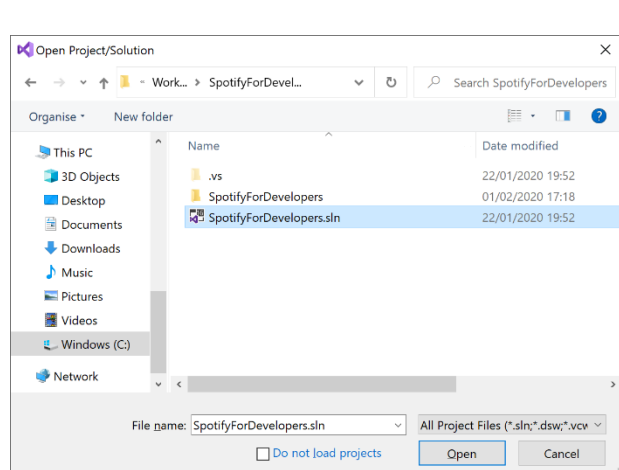

Then locate and select **SpotifyForDevelopers.sln** and select **Open** if you don't have this file already then please follow the previous parts of the workshop including **Getting Started**, **Authorisation Guide** and **Search & Browse**

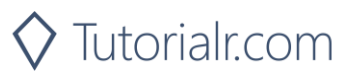

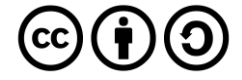

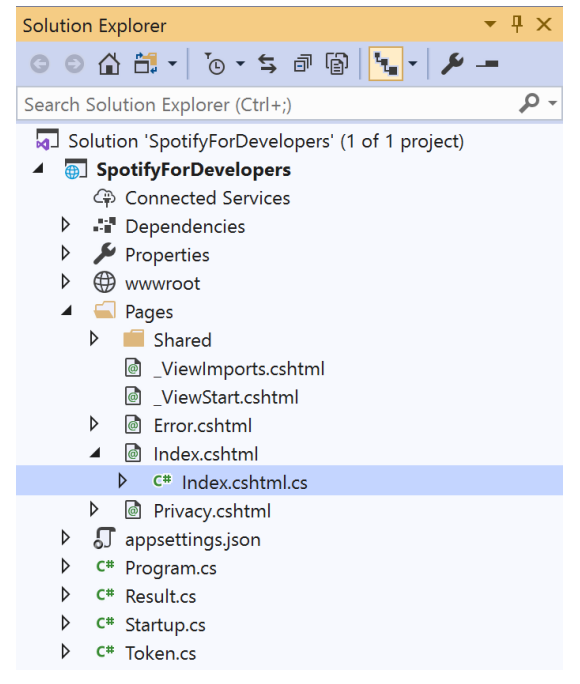

Once opened, in the **Solution Explorer** open the **Pages** section, then open the **Index.cshtml** section and select **Index.cshtml.cs**

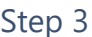

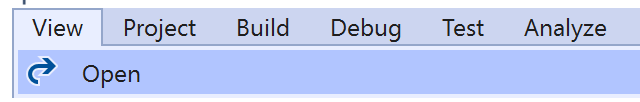

Then from the **Menu** choose **View** and then **Open**

#### Step 4

In the **Code View** for **Index.cshtml.cs** below the **method** for public async Task<IActionResult> OnPostGetCategoryAsync() { ... } enter the following **method**:

```
public async Task<IActionResult> OnPostGetCategoryPlaylistsAsync(string value)
{
     LoadToken();
     var results = await Api.GetCategoryPlaylistsAsync(value);
     if (results?.Items != null)
     {
        Results = results. Items. Select(result => new Result()
         {
            Id = result.Id, Name = result.Name,
             Image = result?.Images?.FirstOrDefault()?.Url
         });
     }
     return Page();
}
```
The **method** for OnPostGetCategoryPlaylistsAsync is used to get the **playlists** for a **category** by **Category Id** on Spotify with the value and populate the **property** for Results accordingly.

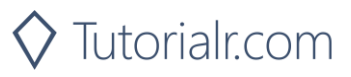

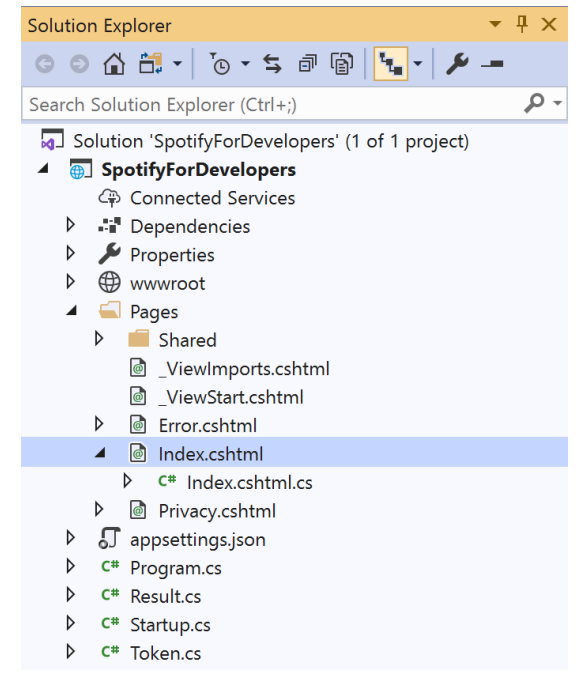

#### In the **Solution Explorer** in the **Pages** section select **Index.cshtml**

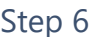

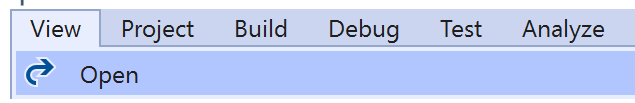

Then from the **Menu** choose **View** and then **Open**

#### Step 7

Once in the **Code View** for **Index.cshtml** above <!-- Browse --> enter the following:

```
<li class="list-group-item">
     <form asp-page-handler="GetCategoryPlaylists" method="post">
         <input asp-for="Value" placeholder="Category Id" class="form-control mb-2" />
         <button class="btn btn-primary mb-2">
             Get Category Playlists
         </button>
     </form>
\langle/li>
```
This form will **post** to the **method** for OnPostGetCategoryPlaylistsAsync with the Value as the **Category Id** and will output to the **Results**.

Step 8

Local Machine

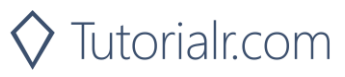

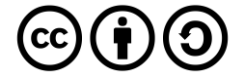

Once the **Web Application** is running and you select **Client Credentials Flow Login** and scroll down you should see something like the following:

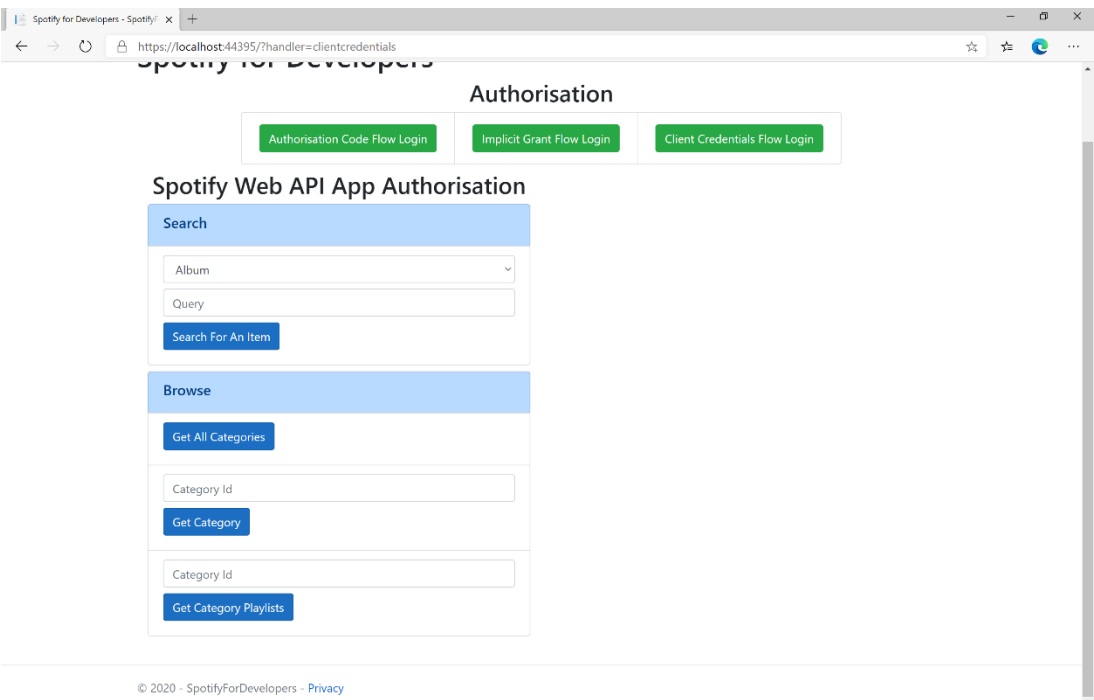

# Step 10

You can then enter a **Category Id** from **Get All Categories** and select **Get Category Playlists** and scroll down to view **Results** like the following:

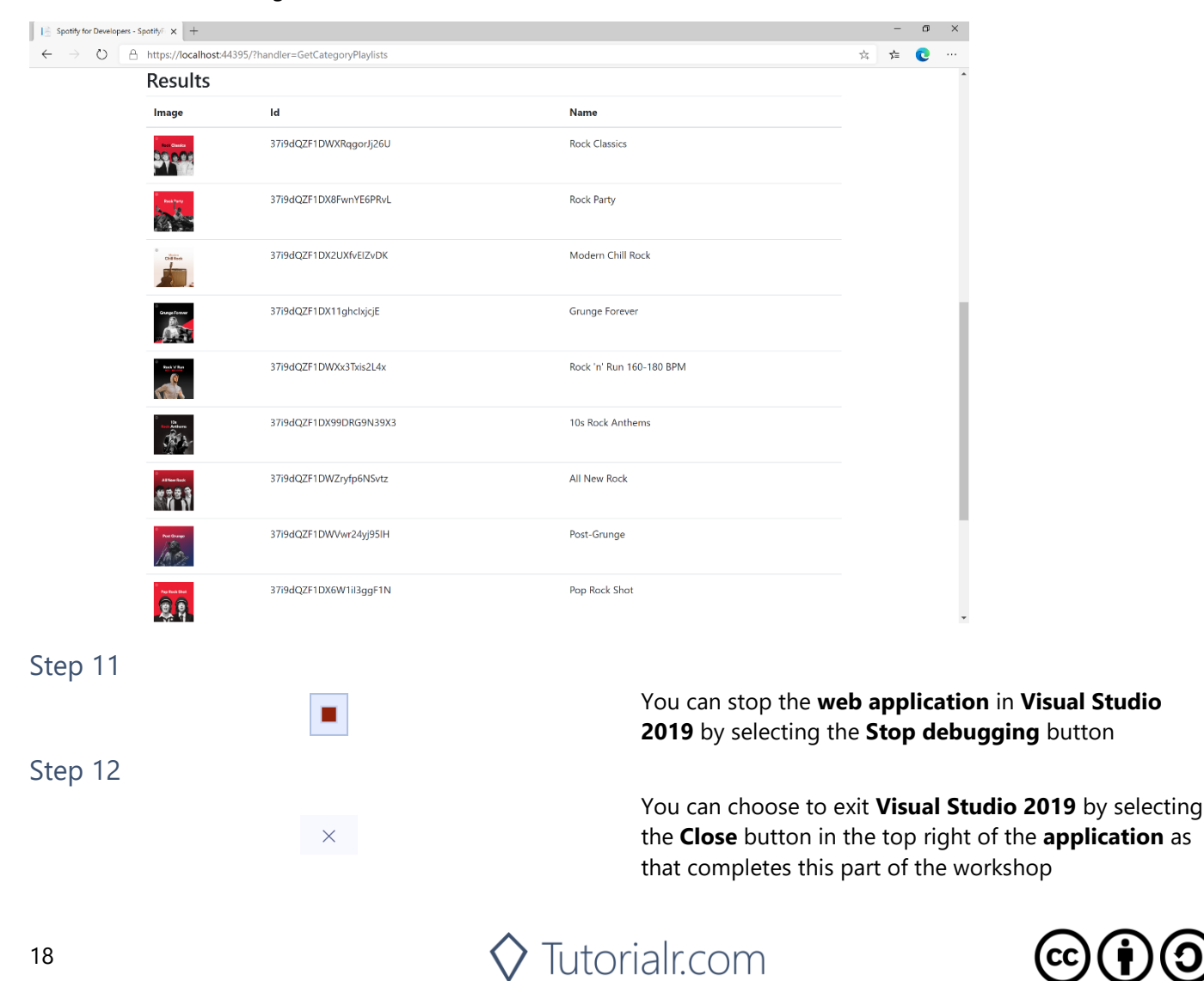

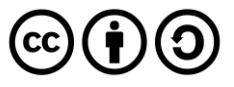

# **Get Recommendation Genres**

Retrieve a list of available genres seed parameter values for recommendations.

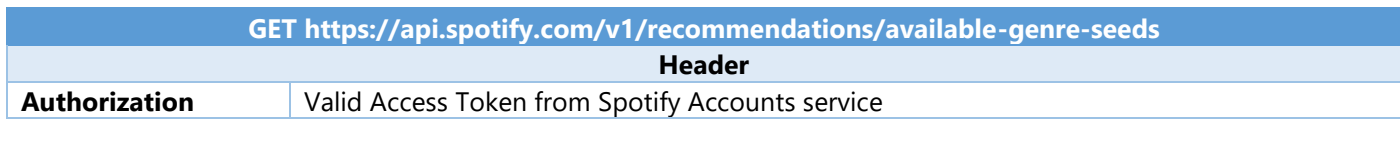

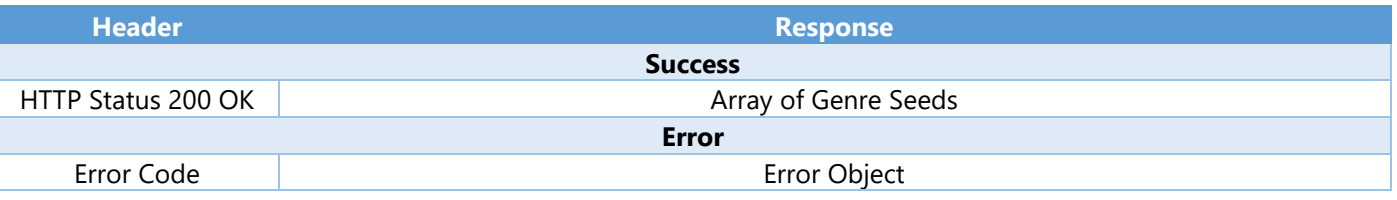

#### Step 1

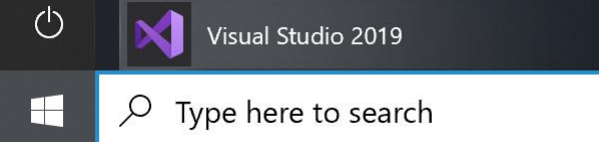

Open a project or solution Open a local Visual Studio project or .sln file If you chose to close **Visual Studio 2019** previously, in **Windows 10** choose **Start**, and then from the **Start Menu** find and select **Visual Studio 2019**

Once done, from the **Get started** screen for **Visual Studio 2019** select **Open a project or solution**

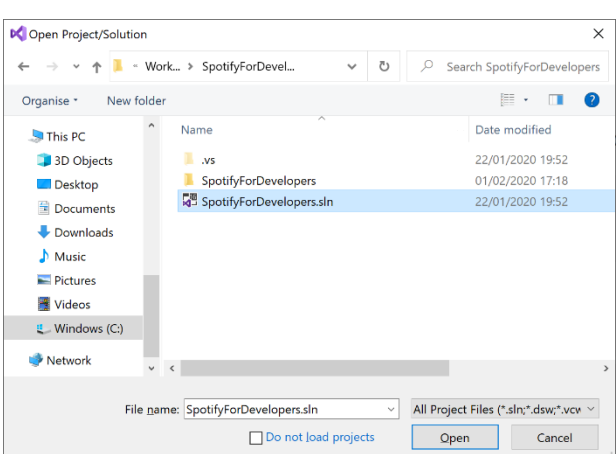

Then locate and select **SpotifyForDevelopers.sln** and select **Open** if you don't have this file already then please follow the previous parts of the workshop including **Getting Started**, **Authorisation Guide** and **Search & Browse**

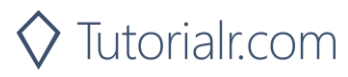

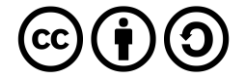

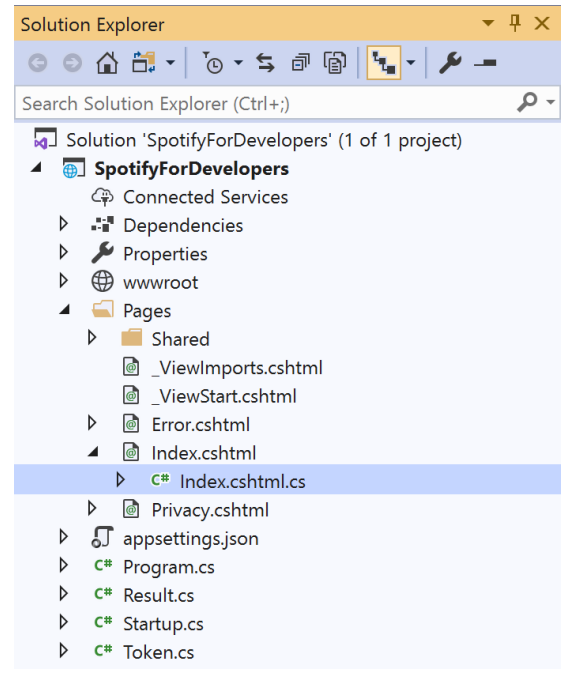

Once opened, in the **Solution Explorer** open the **Pages** section, then open the **Index.cshtml** section and select **Index.cshtml.cs**

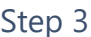

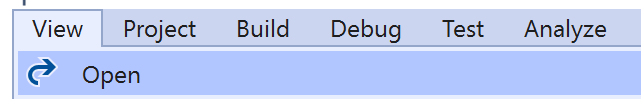

Then from the **Menu** choose **View** and then **Open**

#### Step 4

In the **Code View** for **Index.cshtml.cs** below the **method** for public async Task<IActionResult> OnPostGetCategoryPlaylistsAsync() { ... } enter the following **method**:

```
public async Task<IActionResult> OnPostGetRecommendationGenresAsync()
{
     LoadToken();
     var results = await Api.GetRecommendationGenresAsync();
     if (results?.Genres != null)
     {
        Results = results.Genres.Select(result => new Result()
         {
             Id = result
         });
     }
     return Page();
}
```
The **method** for OnPostGetRecommendationGenresAsync is used to get the **genres** for **recoomendations** on Spotify and populate the **property** for Results accordingly.

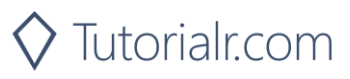

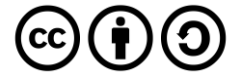

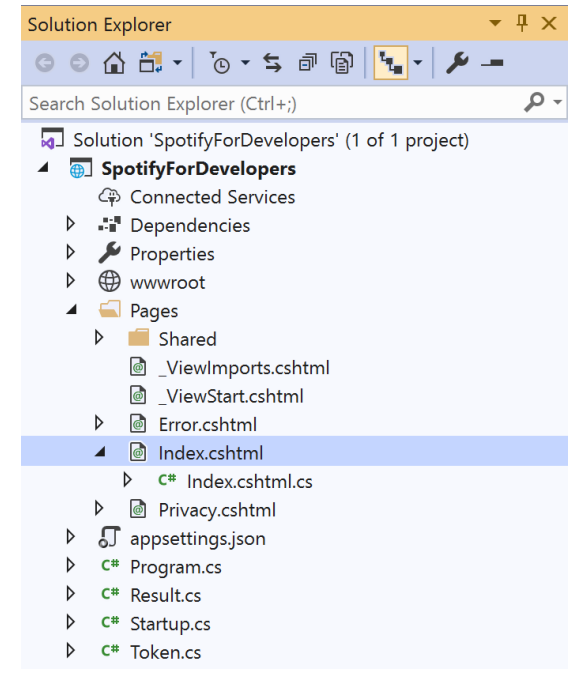

#### In the **Solution Explorer** in the **Pages** section select **Index.cshtml**

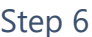

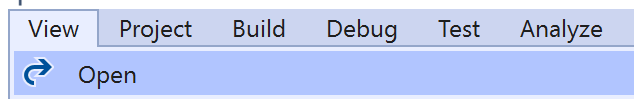

Then from the **Menu** choose **View** and then **Open**

#### Step 7

Once in the **Code View** for **Index.cshtml** above <!-- Browse --> enter the following:

```
<li class="list-group-item">
     <form asp-page-handler="GetRecommendationGenres" method="post">
         <button class="btn btn-primary mb-2">
              Get Recommendation Genres
         </button>
     </form>
\langle/li>
```
This form will **post** to the **method** for OnPostGetRecommendationGenresAsync and will output to the **Results**.

Step 8

Local Machine

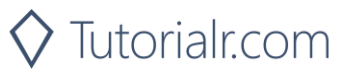

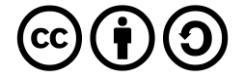

Once the **Web Application** is running and you select **Client Credentials Flow Login** and scroll down you should see something like the following:

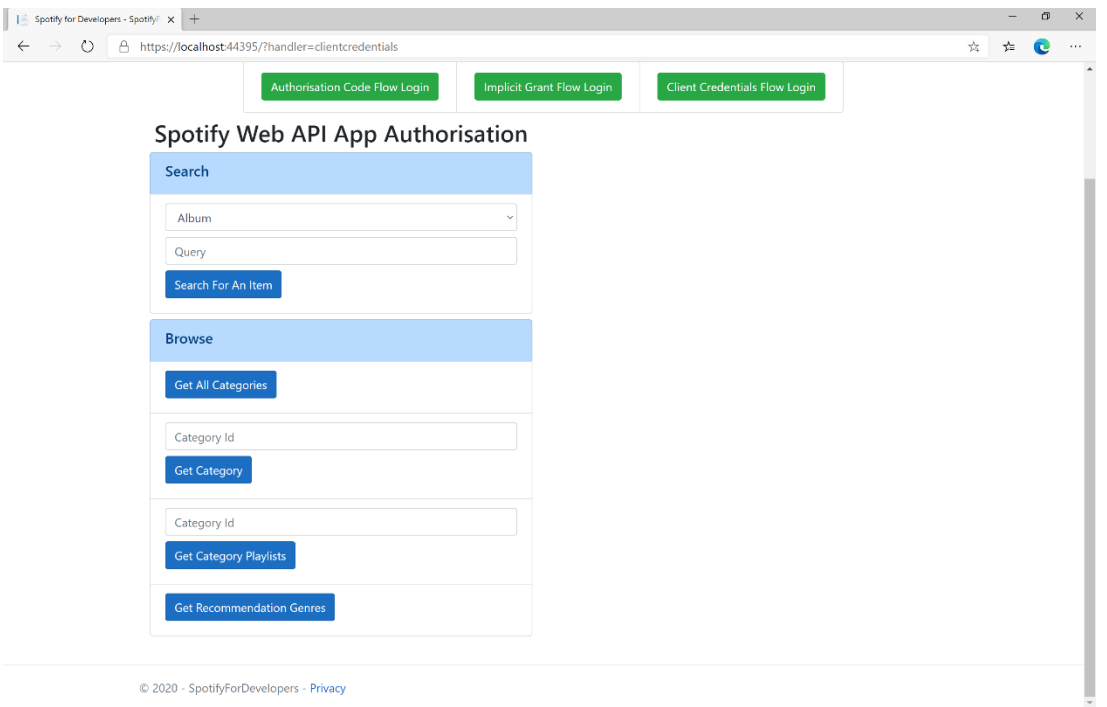

# Step 10

#### You can select **Get Recommendation Genres** and scroll down to view **Results** like the following:

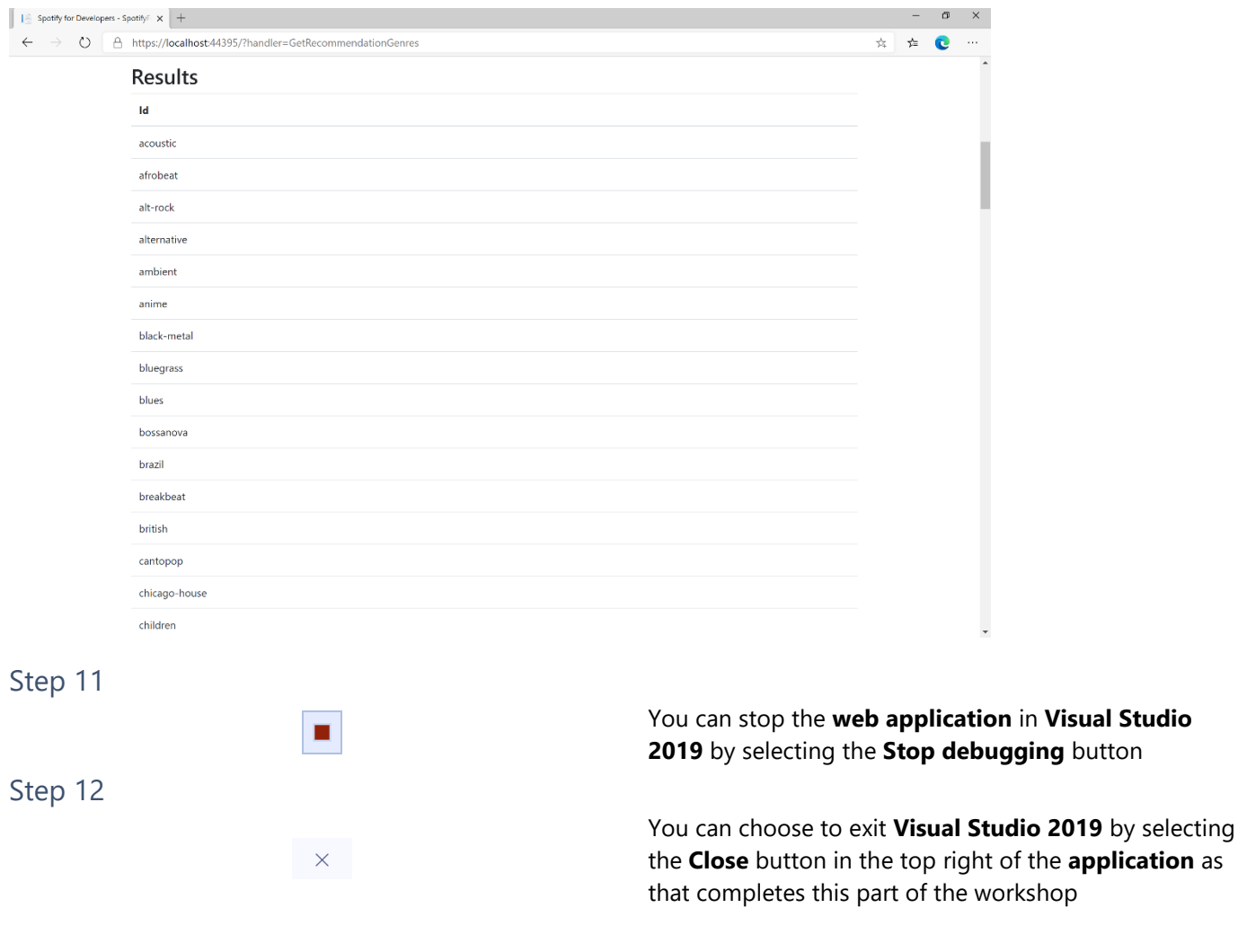

 $\diamondsuit$  Tutorialr.com

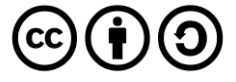

# **Get Recommendations**

Recommendations are generated based on the available information for a given seed entity and matched against similar artists and tracks. If there is enough information about the provided seeds, a list of tracks will be returned together with pool size details.

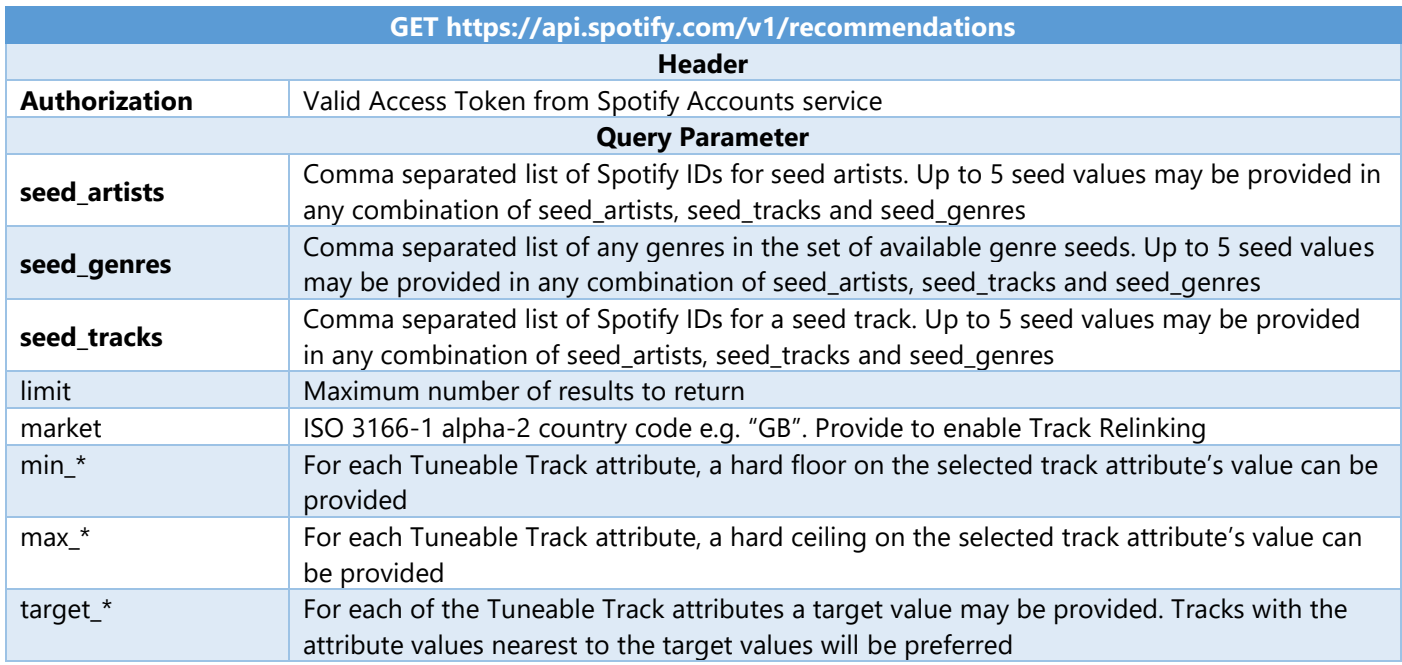

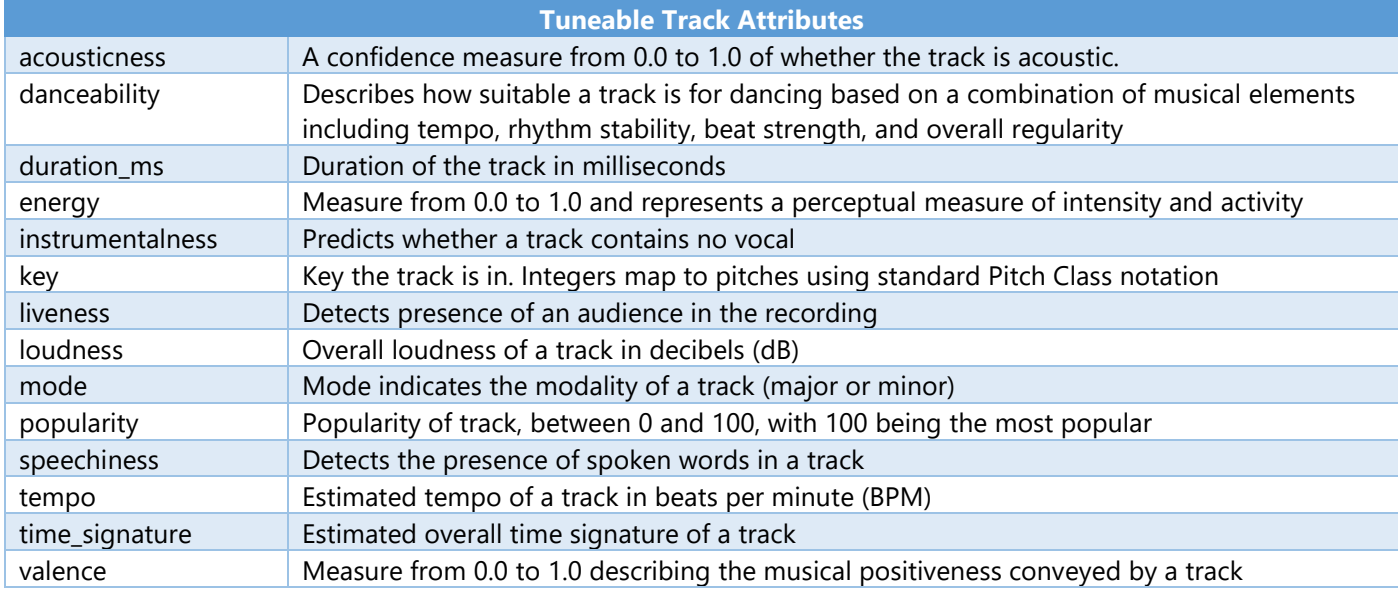

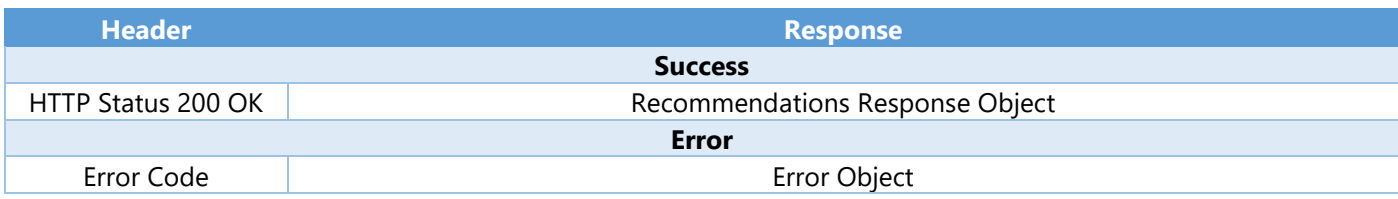

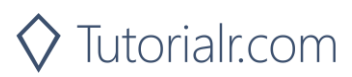

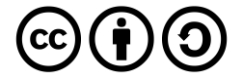

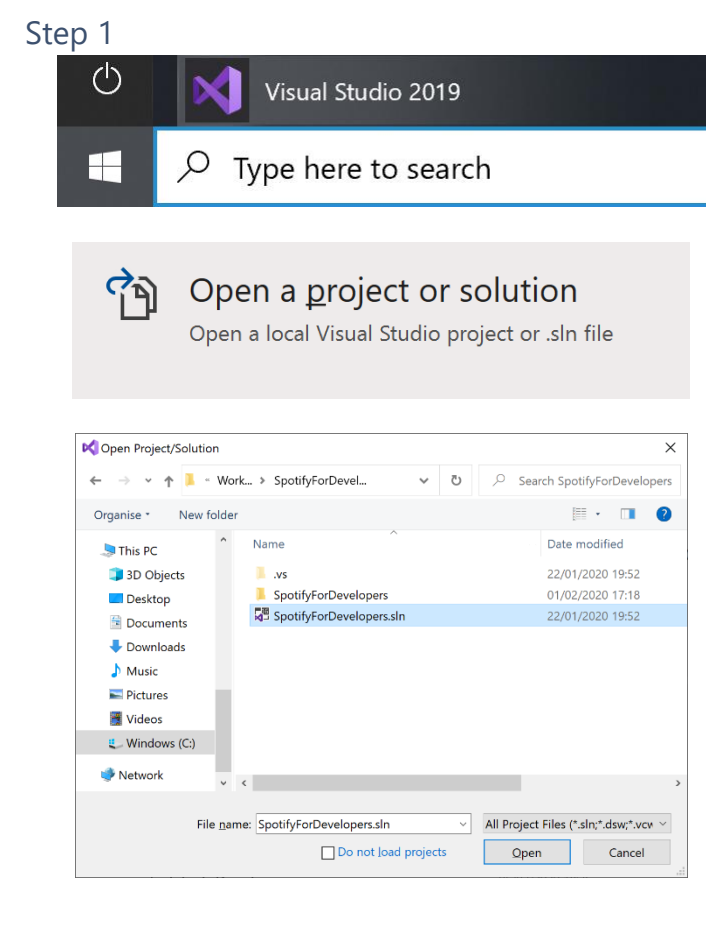

If you chose to close **Visual Studio 2019** previously, in **Windows 10** choose **Start**, and then from the **Start Menu** find and select **Visual Studio 2019**

Once done, from the **Get started** screen for **Visual Studio 2019** select **Open a project or solution**

Then locate and select **SpotifyForDevelopers.sln** and select **Open** if you don't have this file already then please follow the previous parts of the workshop including **Getting Started**, **Authorisation Guide** and **Search & Browse**

#### Step 2

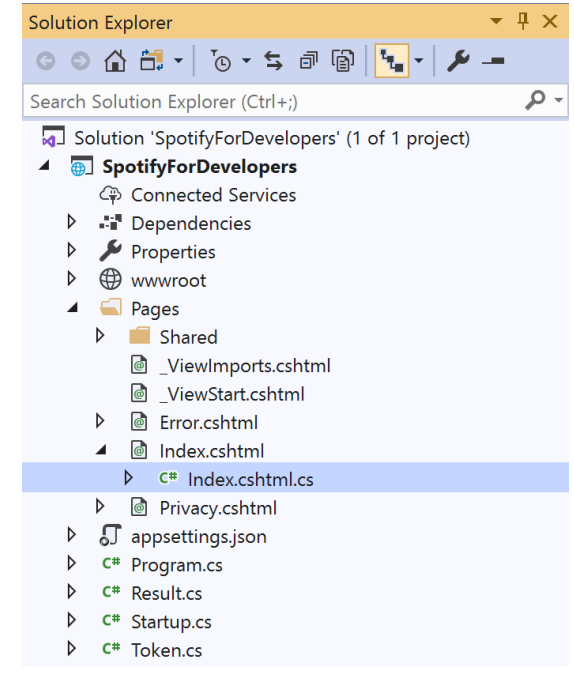

Once opened, in the **Solution Explorer** open the **Pages** section, then open the **Index.cshtml** section and select **Index.cshtml.cs**

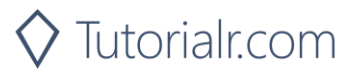

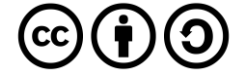

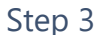

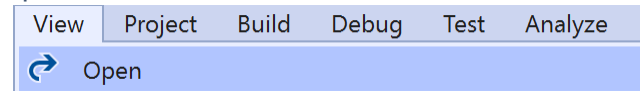

In the **Code View** for **Index.cshtml.cs** below the **method** for public async Task<IActionResult> OnPostGetRecommendationGenresAsync() { ... } enter the following **method**:

```
public async Task<IActionResult> OnPostGetRecommendationsAsync(string value)
{
     LoadToken();
     var results = await Api.GetRecommendationsAsync(
        seedGenres: new List<string> { value });
     if (results?.Tracks != null)
     {
        Results = results. Tracks. Select(result => new Result()
         {
             Id = result.Id,
             Name = result.Name,
             Inner = new Result()
\{ Id = result?.Artists?.FirstOrDefault()?.Id,
                 Name = result?.Artists?.FirstOrDefault()?.Name
 }
         });
     }
     return Page();
}
```
The **method** for OnPostGetRecommendationsAsync is used to get **recommendations** by **genre** on Spotify with the value and populate the **property** for Results accordingly.

#### Step 5

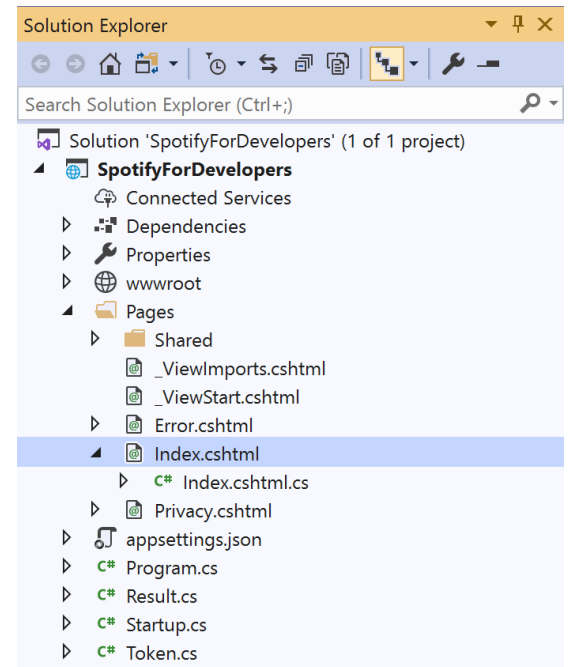

In the **Solution Explorer** in the **Pages** section select **Index.cshtml**

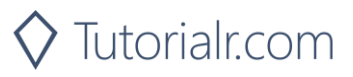

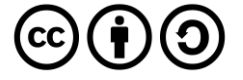

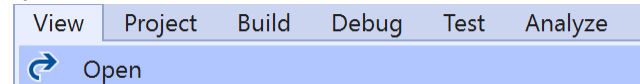

Then from the **Menu** choose **View** and then **Open**

Step 7

Once in the **Code View** for **Index.cshtml** above <!-- Browse --> enter the following:

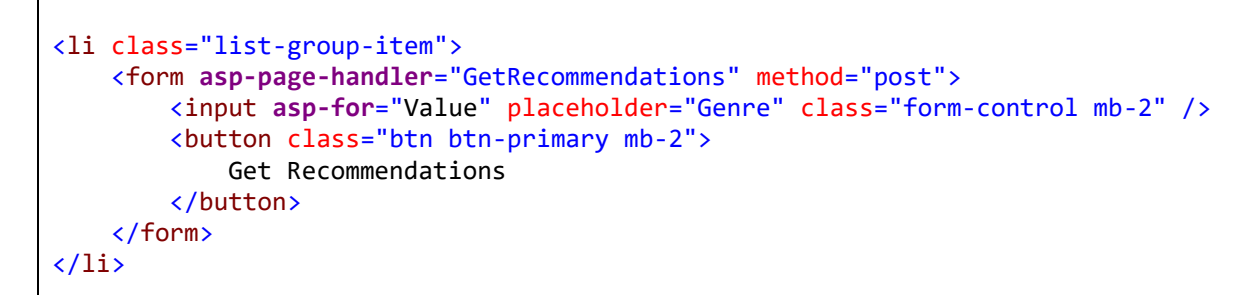

This form will **post** to the **method** for OnPostGetRecommendationsAsync with the Value as the **Genre** and will output to the **Results**.

#### Step 8

Local Machine

Finally, in **Visual Studio 2019** select **IIS Application** to run the **Web Application**

# Step 9

Once the **Web Application** is running and you select **Client Credentials Flow Login** and scroll down you should see something like the following:

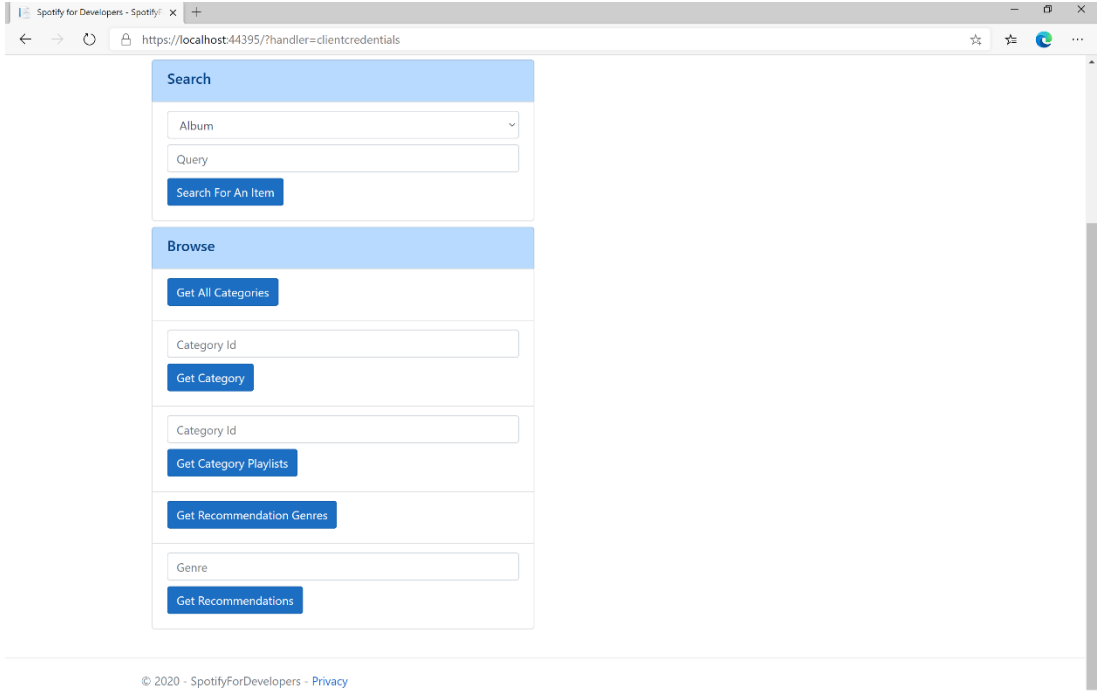

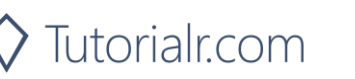

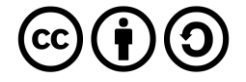

You can then enter a **Genre** from **Get Recommendation Genres** and select **Get Recommendations** and scroll down to view **Results** like the following:

6urzdpGY5yUimWZsgJUoTb

2Pfv2w8a20xzC7Dr7QXRqM

0L8ExT028jH3ddEcZwqJJ5

Airbourne

Mudvayne

Red Hot Chili Peppers

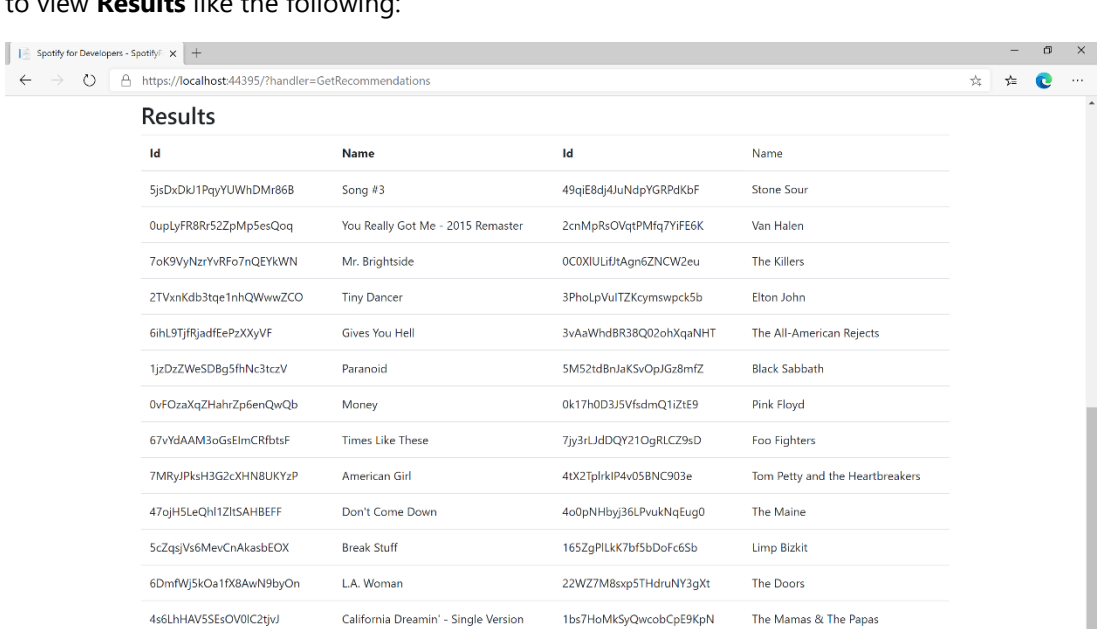

Step 11

Step 12

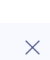

п

Runnin' Wild

Californication

Happy?

1wXuogT7bvqnhuWzDBNOdV

0INUE1K7cFiF8VH63Rv5RJ

48UPSzbZjgc449aqz8bxox

#### You can stop the **web application** in **Visual Studio 2019** by selecting the **Stop debugging** button

You can choose to exit **Visual Studio 2019** by selecting the **Close** button in the top right of the **application** as that completes this part of the workshop

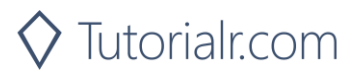

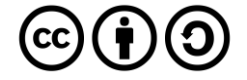

# **Get All New Releases**

Get a list of new album releases featured in Spotify as shown in the Spotify player's "Browse" tab.

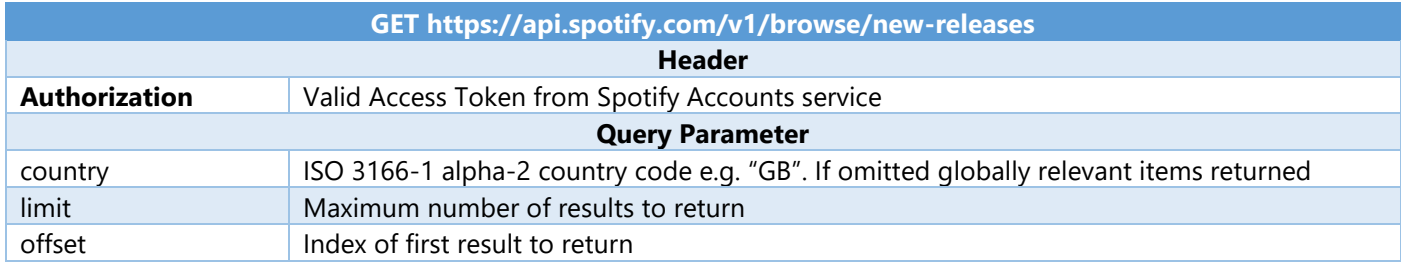

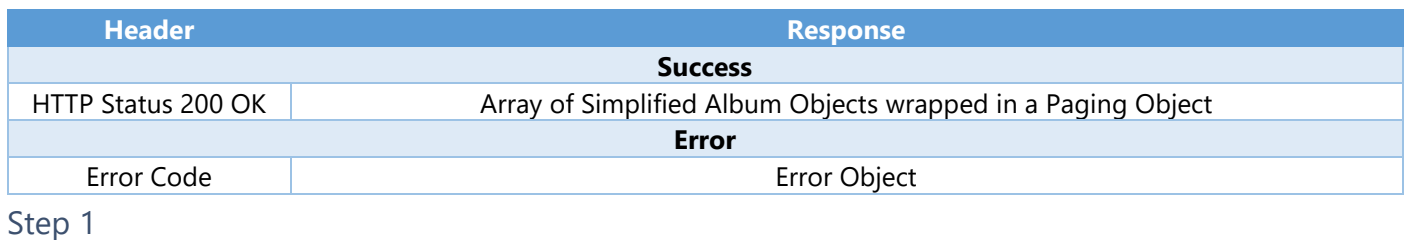

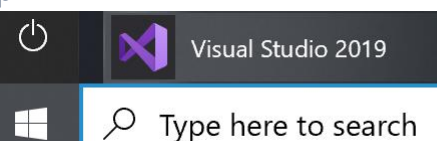

 $\vec{\tau}$ 

If you chose to close **Visual Studio 2019** previously, in **Windows 10** choose **Start**, and then from the **Start Menu** find and select **Visual Studio 2019**

Open a project or solution

Open a local Visual Studio project or .sln file

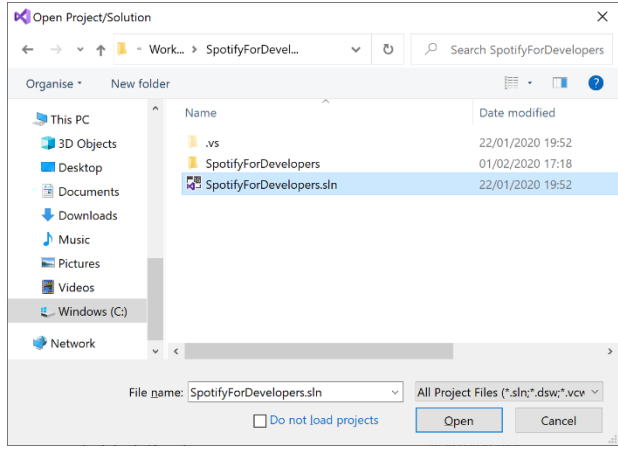

Once done, from the **Get started** screen for **Visual Studio 2019** select **Open a project or solution**

Then locate and select **SpotifyForDevelopers.sln** and select **Open** if you don't have this file already then please follow the previous parts of the workshop including **Getting Started**, **Authorisation Guide** and **Search & Browse**

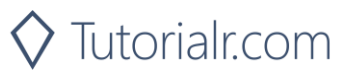

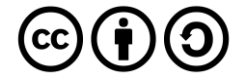

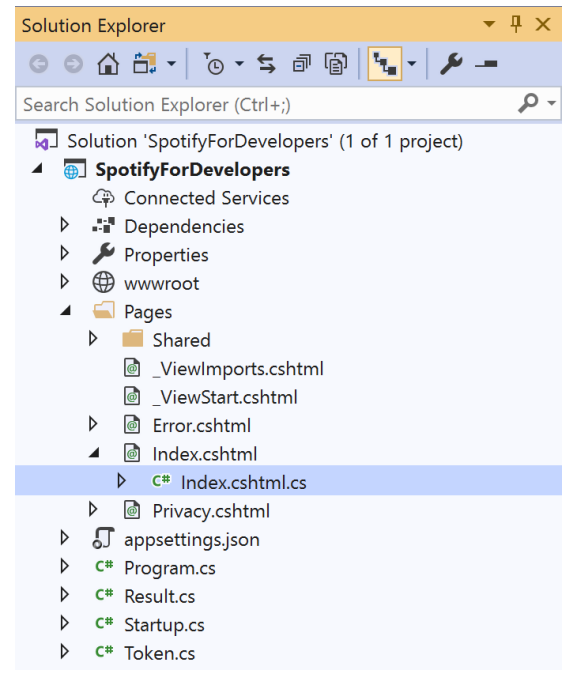

Once opened, in the **Solution Explorer** open the **Pages** section, then open the **Index.cshtml** section and select **Index.cshtml.cs**

Step 3

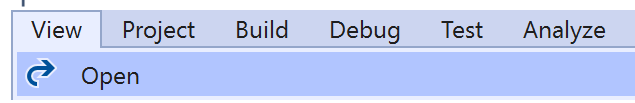

Then from the **Menu** choose **View** and then **Open**

#### Step 4

In the **Code View** for **Index.cshtml.cs** below the **method** for public async Task<IActionResult> OnPostGetRecommendationsAsync() { ... } enter the following **method**:

```
public async Task<IActionResult> OnPostGetAllNewReleasesAsync()
{
     LoadToken();
     var results = await Api.GetAllNewReleasesAsync(country);
     if (results?.Items != null)
     {
         Results = results.Items.Select(result => new Result()
         {
             Id = result.Id,
             Name = result.Name,
             Image = result.Images?.FirstOrDefault()?.Url,
             Inner = new Result()
\{ Id = result?.Artists?.FirstOrDefault()?.Id,
                 Name = result?.Artists?.FirstOrDefault()?.Name
 }
         });
     }
     return Page();
}
```
The **method** for OnPostGetAllNewReleasesAsync is used to get **all new releases** by country on Spotify and populate the **property** for Results accordingly.

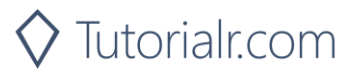

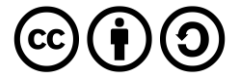

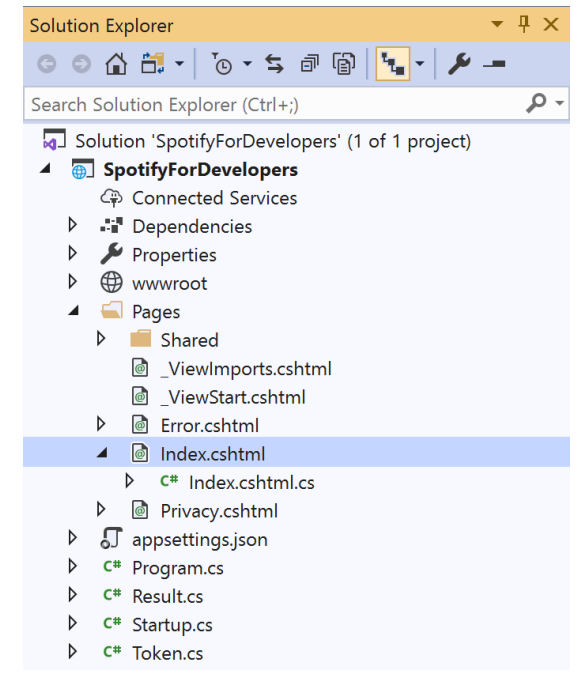

In the **Solution Explorer** in the **Pages** section select **Index.cshtml**

#### Step 6

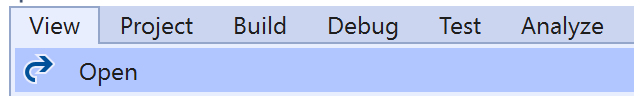

Then from the **Menu** choose **View** and then **Open**

#### Step 7

Once in the **Code View** for **Index.cshtml** above <!-- Browse --> enter the following:

```
<li class="list-group-item">
     <form asp-page-handler="GetAllNewReleases" method="post">
         <button class="btn btn-primary mb-2">
              Get All New Releases
         </button>
     </form>
\langle/li>
```
This form will **post** to the **method** for OnPostGetAllNewReleasesAsync and will output to the **Results**.

Step 8

Local Machine

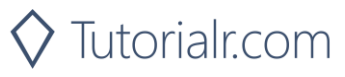

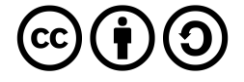

Once the **Web Application** is running and you select **Client Credentials Flow Login** and scroll down you should see something like the following:

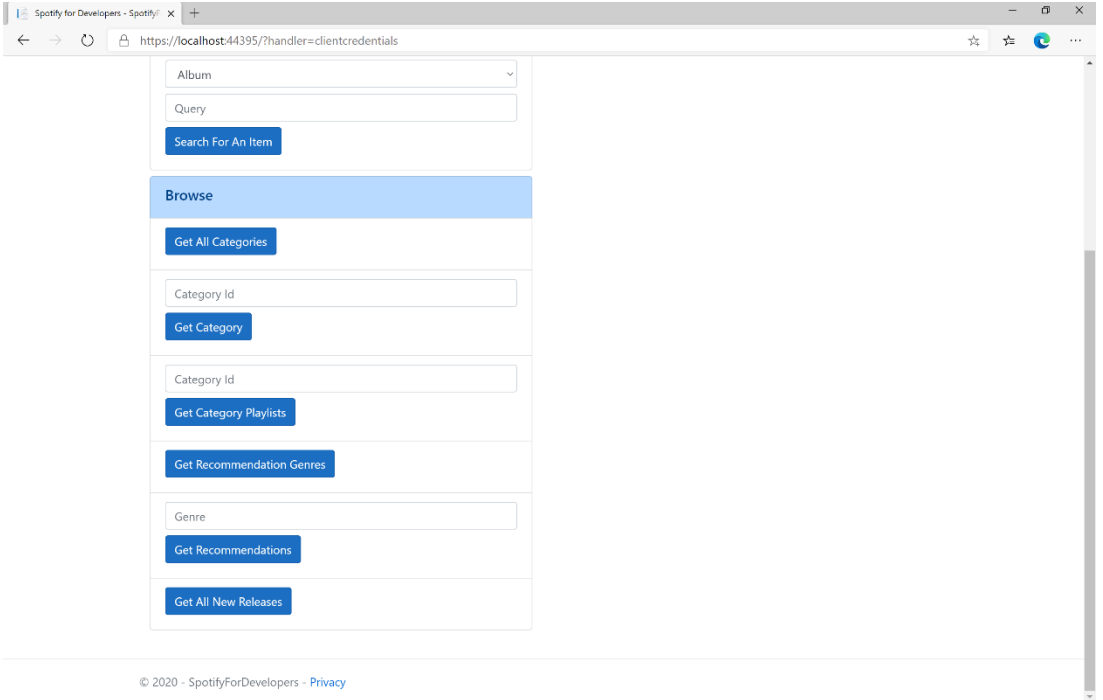

# Step 10

You can then select **Get All New Releases** and scroll down to view **Results** like the following:

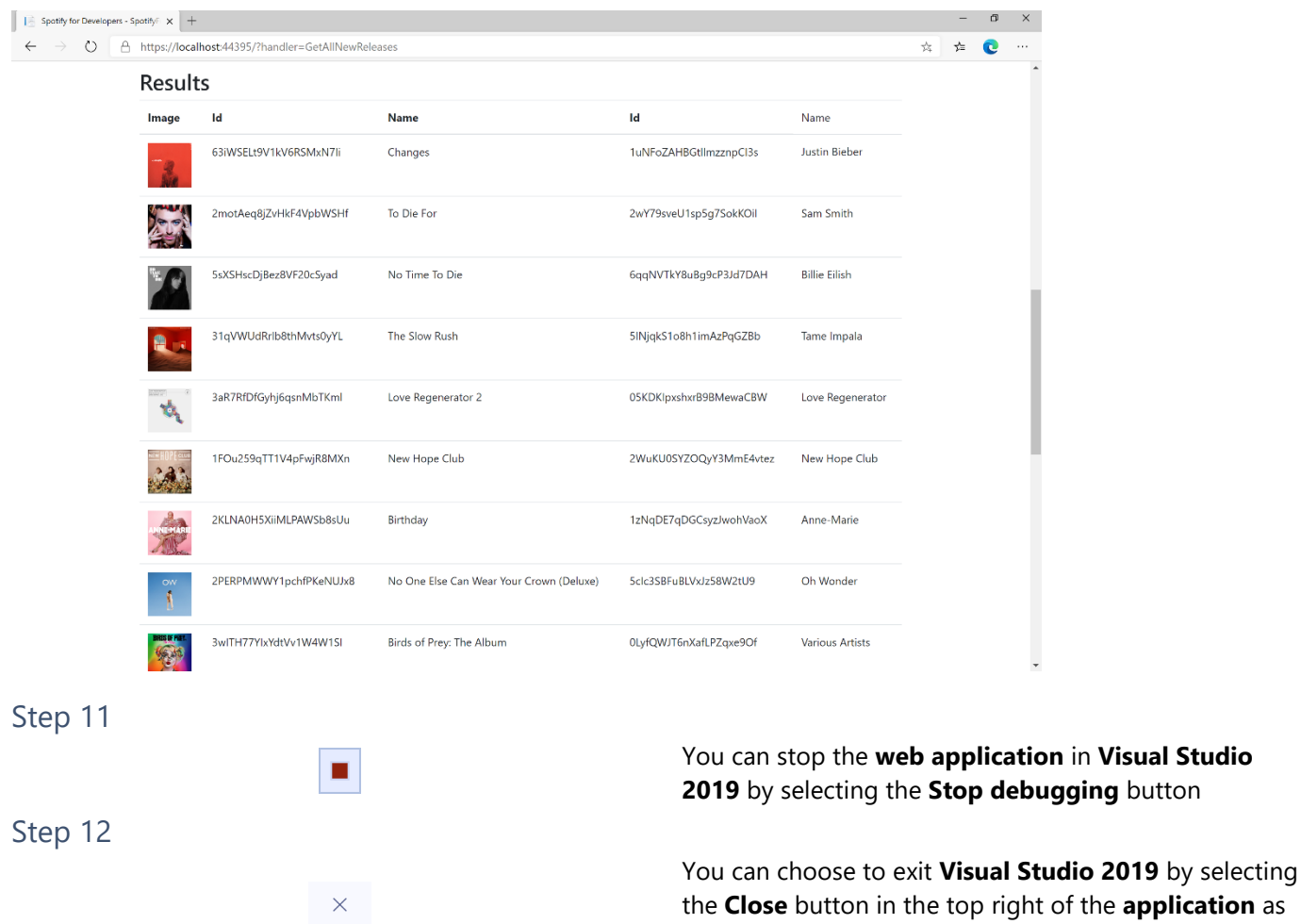

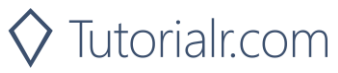

that completes this part of the workshop

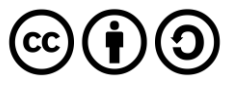

# **Get All Featured Playlists**

Get a list of Spotify featured playlists as shown in the Spotify player's "Browse" tab.

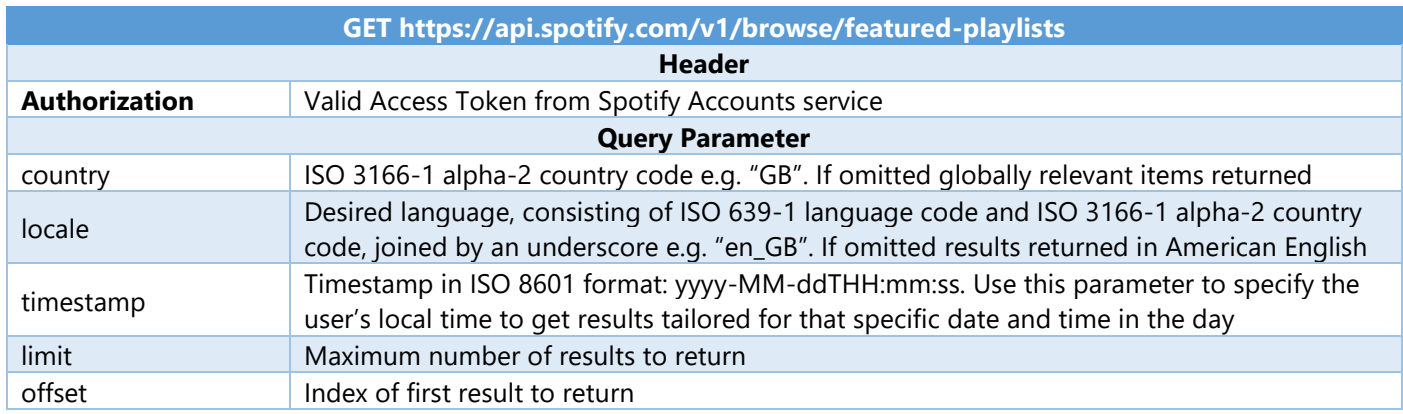

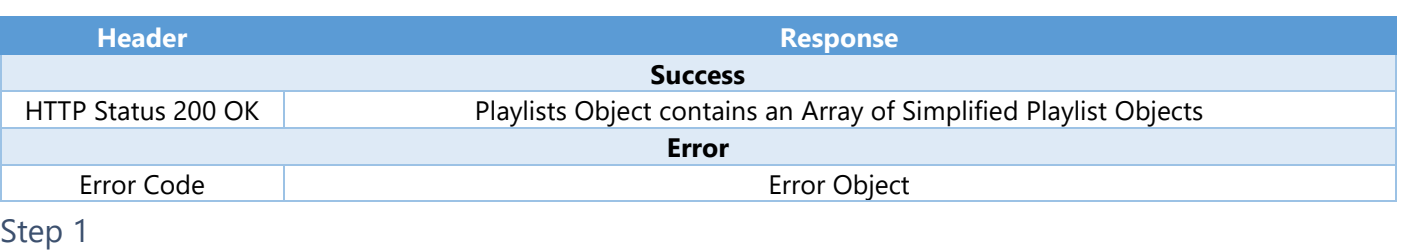

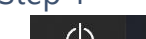

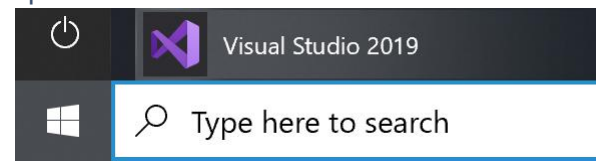

Open a project or solution Open a local Visual Studio project or .sln file If you chose to close **Visual Studio 2019** previously, in **Windows 10** choose **Start**, and then from the **Start Menu** find and select **Visual Studio 2019**

Once done, from the **Get started** screen for **Visual Studio 2019** select **Open a project or solution**

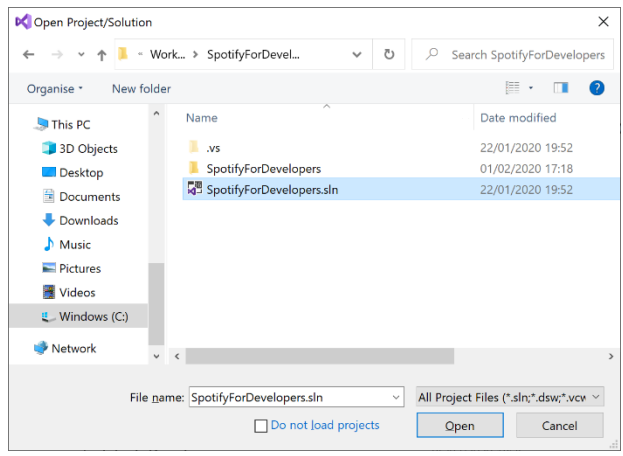

Then locate and select **SpotifyForDevelopers.sln** and select **Open** if you don't have this file already then please follow the previous parts of the workshop including **Getting Started**, **Authorisation Guide** and **Search & Browse**

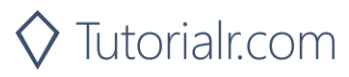

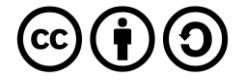

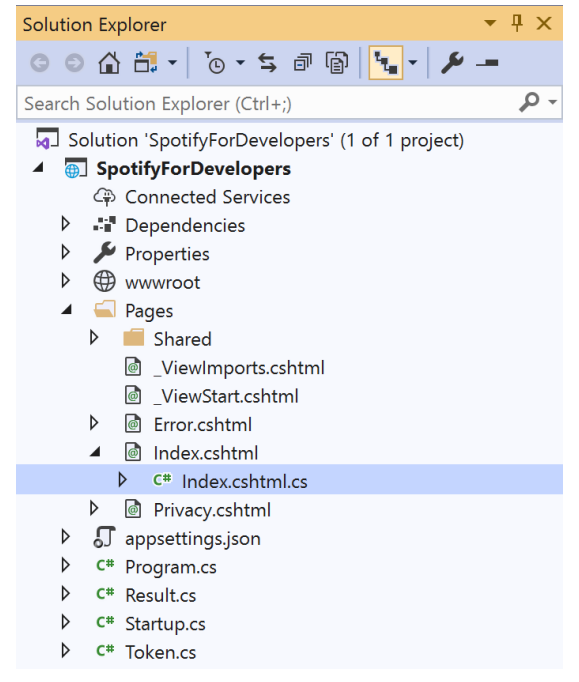

Once opened, in the **Solution Explorer** open the **Pages** section, then open the **Index.cshtml** section and select **Index.cshtml.cs**

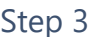

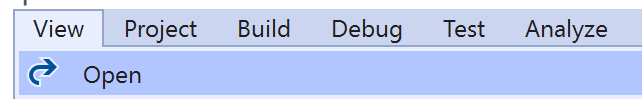

Then from the **Menu** choose **View** and then **Open**

#### Step 4

In the **Code View** for **Index.cshtml.cs** below the **method** for public async Task<IActionResult> OnPostGetAllNewReleasesAsync() { ... } enter the following **method**:

```
public async Task<IActionResult> OnPostGetAllFeaturedPlaylistsAsync()
{
     LoadToken();
     var results = await Api.GetAllFeaturedPlaylistsAsync(country);
     if (results?.Items != null)
     {
        Results = results.Items.Select(result => new Result()
         {
             Id = result.Id,
             Name = result.Name,
             Image = result?.Images?.FirstOrDefault()?.Url
         });
     }
     return Page();
}
```
The **method** for OnPostGetAllFeaturedPlaylistsAsync is used to get **all featured playlists** by country on Spotify and populate the **property** for Results accordingly.

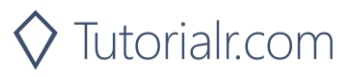

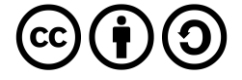

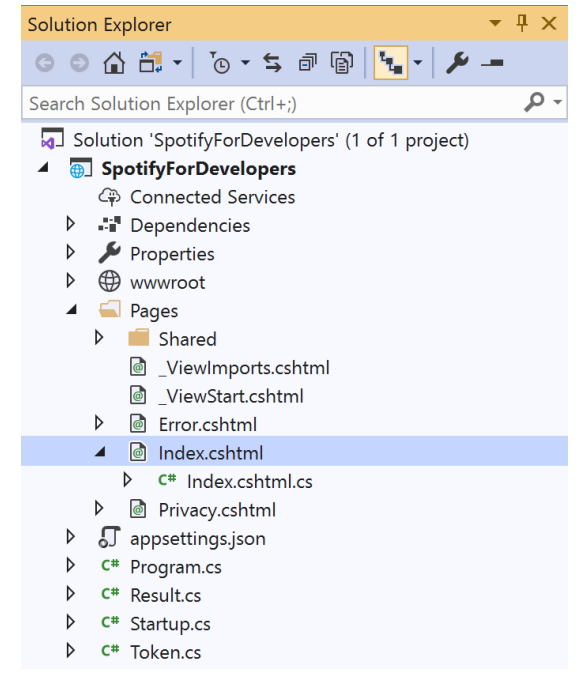

#### In the **Solution Explorer** in the **Pages** section select **Index.cshtml**

#### Step 6

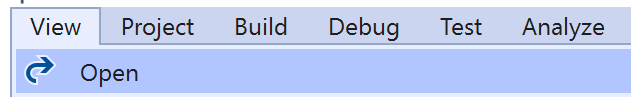

Then from the **Menu** choose **View** and then **Open**

#### Step 7

Once in the **Code View** for **Index.cshtml** above <!-- Browse --> enter the following:

```
<li class="list-group-item">
     <form asp-page-handler="GetAllFeaturedPlaylists" method="post">
         <button class="btn btn-primary mb-2">
              Get All Featured Playlists
         </button>
     </form>
\langle/li>
```
This form will **post** to the **method** for OnPostGetAllFeaturedPlaylistsAsync and will output to the **Results**.

Step 8

Local Machine v

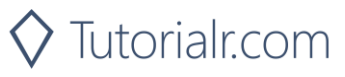

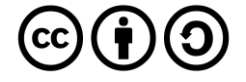

Once the **Web Application** is running and you select **Client Credentials Flow Login** and scroll down you should see something like the following:

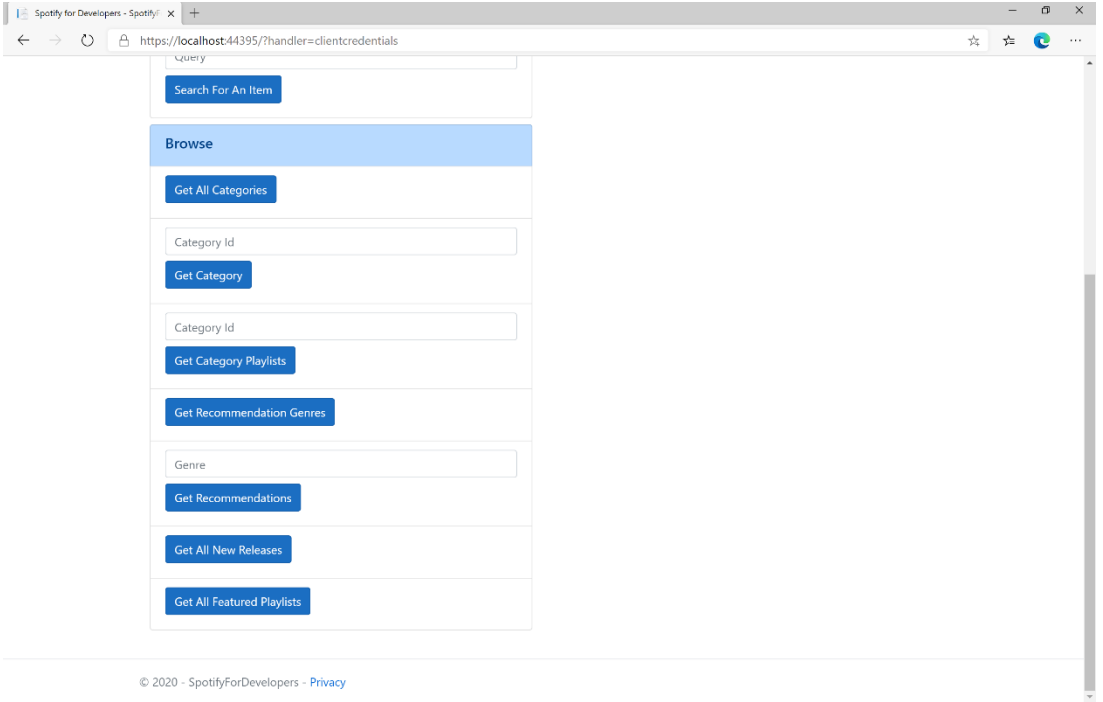

# Step 10

#### You can then select **Get All Featured Playlists** and scroll down to view **Results** like the following:

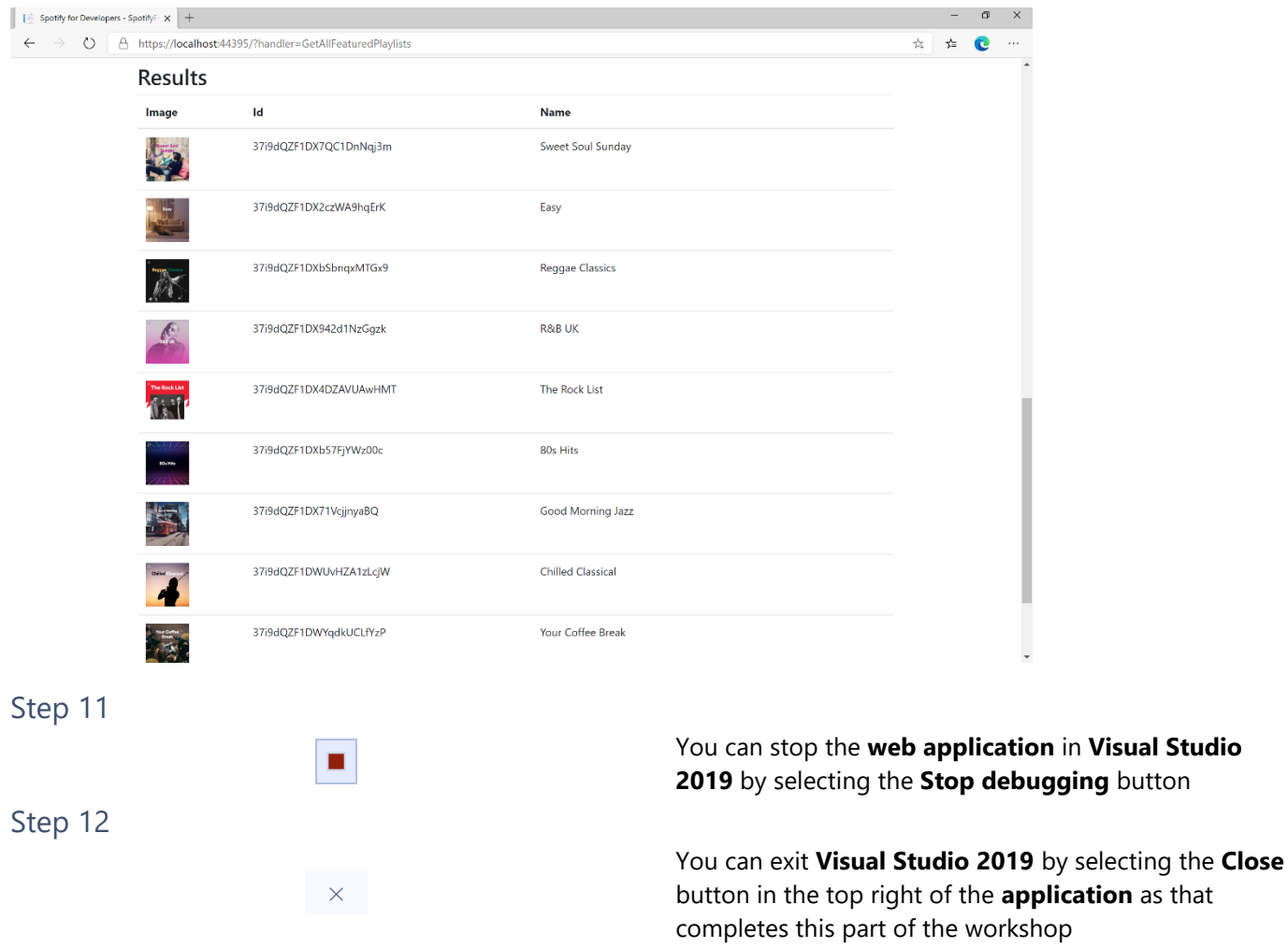

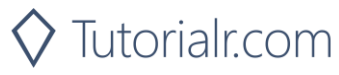

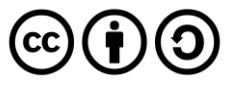